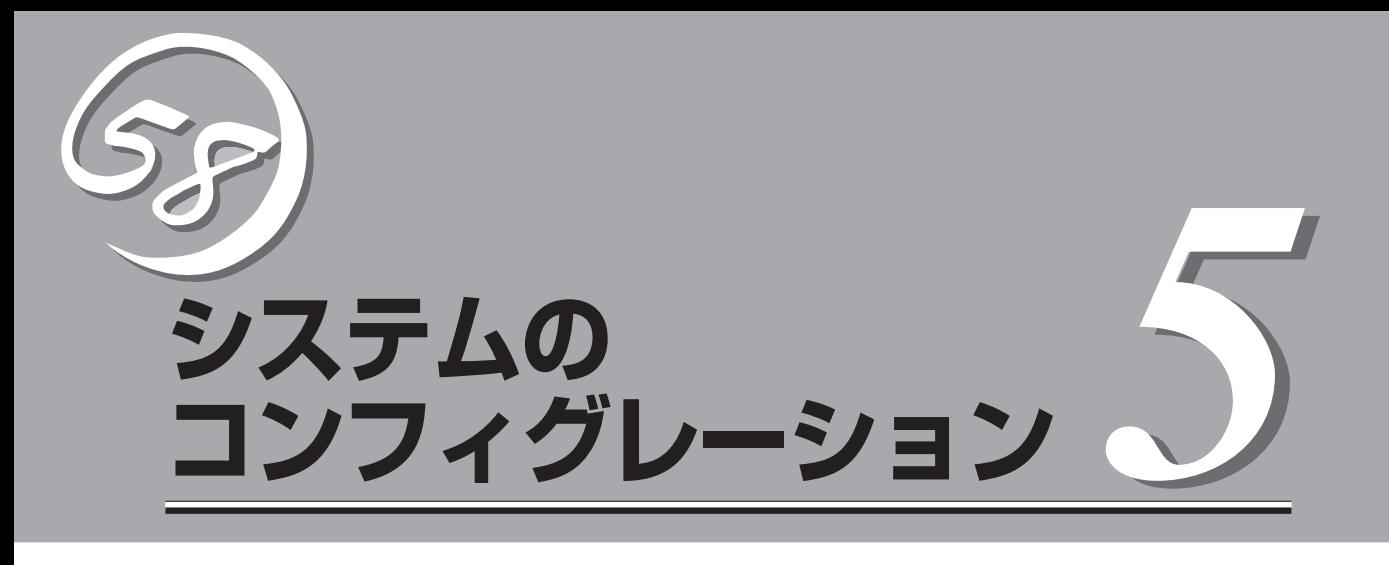

I/Oボードのチップに搭載されているBasic Input Output System(BIOS)の設定方法やユーティリティの 操作方法について説明します。また、BIOSの設定値などをクリアする手順についても説明しています。

本装置を導入したときやオプションの増設/取り外しをするときはここで説明する内容をよく理解して、正 しく設定してください。

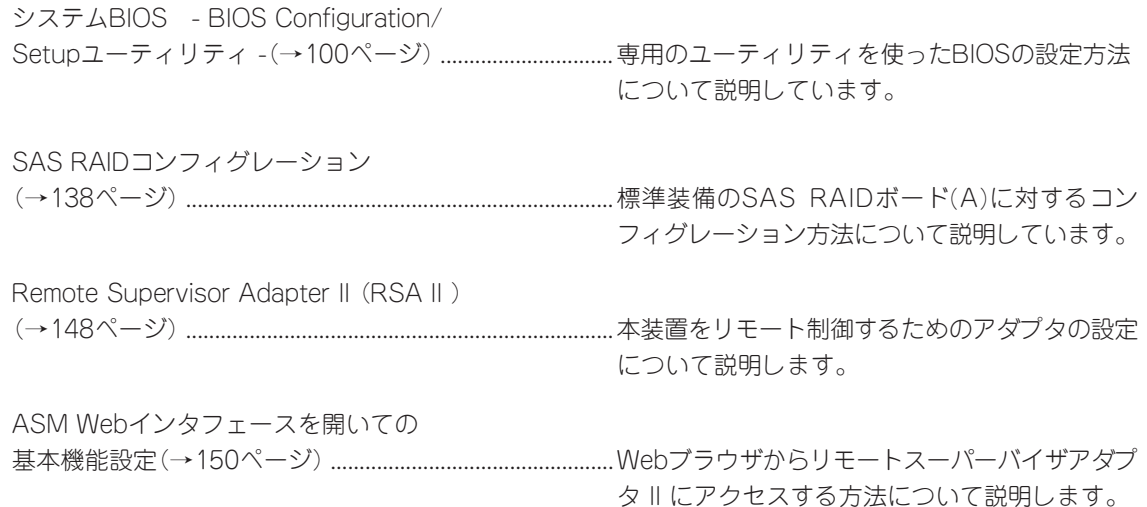

# **システムBIOS - BIOS Configuration/Setupユーティリティ -**

BIOS Configuration/Setupユーティリティは本装置の基本ハードウェアの設定を行うため のユーティリティツールです。このユーティリティは本装置内のフラッシュメモリに標準で インストールされているため、専用のユーティリティなどがなくても実行できます。

BIOS Configuration/Setupユーティリティで設定される内容は、出荷時に本装置にとって 最も標準で最適な状態に設定していますのでほとんどの場合においてBIOS Configuration/ Setupユーティリティを使用する必要はありませんが、この後に説明するような場合など必 要に応じて使用してください。

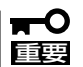

- BIOS Configuration/Setupユーティリティの操作は、システム管理者(アドミニス トレータ)が行ってください。
	- BIOS Configuration/Setupユーティリティでは、パスワードを設定することができ ます。パスワードには、「Administrator」と「Power-on」の2つのレベルがあります。 「Administrator」レベルのパスワードでBIOS Configuration/Setupユーティリ ティを起動した場合、すべての項目の変更ができます。

「Administrator」のパスワードが設定されている場合、「Power-on」レベルのパス ワードでは、システムの情報確認のみが可能で、設定変更はできません。

- **OS(オペレーティングシステム)をインストールする前にパスワードを設定しないでく** ださい。
- ここでは特に説明していない項目(メニュー)があります。これらの項目は、出荷時の設 定以外の値(パラメータ)に変更しないでください。これらの項目の値を変更すると、装 置の動作の保証ができなくなるばかりでなく、装置が故障するおそれがあります。
- 本装置には、最新のバージョンのBIOS Configuration/Setupユーティリティがイン ストールされています。このため設定画面が本書で説明している内容と異なる場合があ ります。設定項目については、オンラインヘルプを参照するか、保守サービス会社に問 い合わせてください。

POSTの起動中に丸で囲んだ部分が表示されたら<F1>キーを押してください。POST終了後 にBIOS Configuration/Setupユーティリティが起動します。

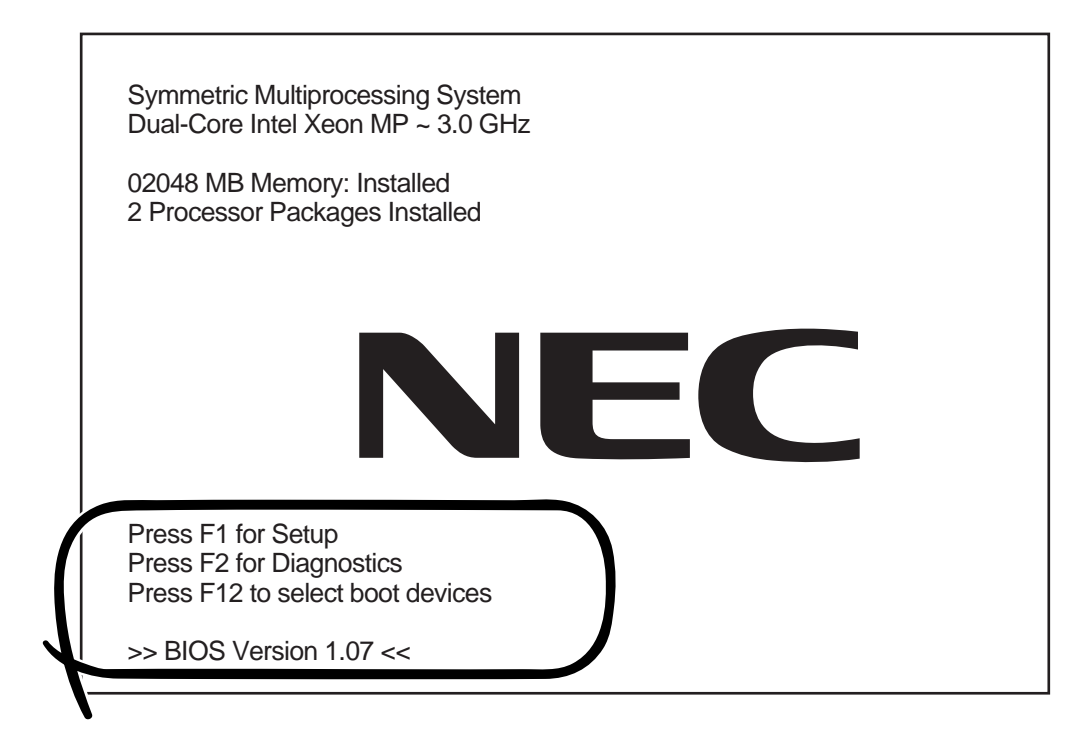

# **画面の見方とキーの使い方**

キーボード上の次のキーを使ってBIOS Configuration/Setupユーティリティを操作します (キーの機能については、画面下にも表示されています)。

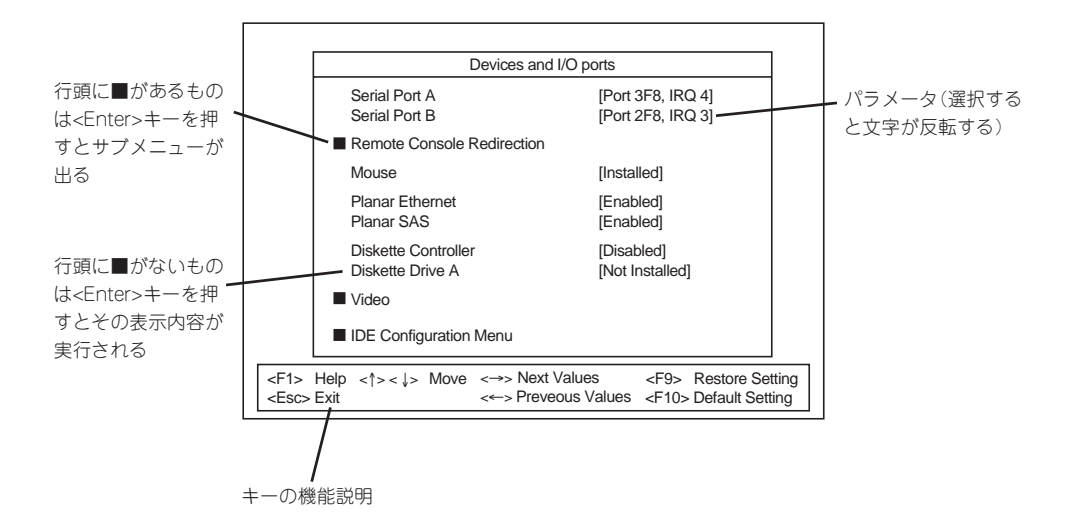

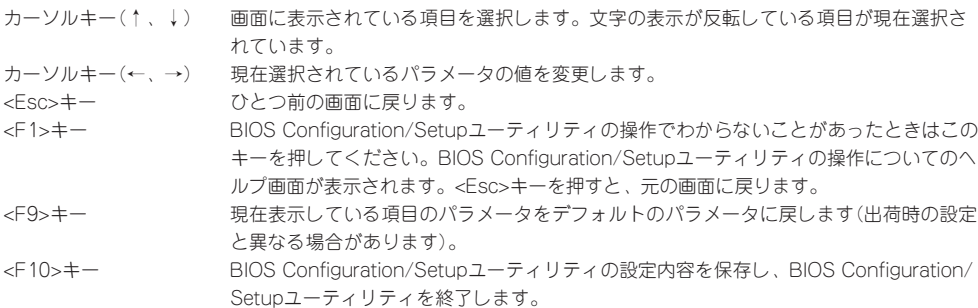

# **設定例**

次にソフトウェアと連係した機能や、システムとして運用するときに必要となる機能の設定 例を示します。

#### 起動関連

#### 本装置に接続している起動デバイスの順番を変える

「Start Options」→「Startup Sequence Options」→起動順序を設定する

#### 起動させたいPCIスロットを設定する

「Start Options」→「PCI Device Boot Priority」→Bootさせたいスロットを設定する

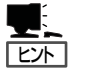

- PCIスロットの起動優先順位のデフォルト値はPCI#1→PCI#2→PCI#3→PCI#4→PCI#5 →PCI#6の順です。
	- ディスクアレイコントローラなど、オプションボードによっては本体に2枚以上取り付 けた場合は、この機能は有効となりません。

#### CPU関連

#### 搭載しているCPUの状態を確認する

「System Summary」→「Processor Summary」→表示を確認する

画面に表示されているCPU番号とプロセッサボード上のソケット位置は下図のように対応し ています。

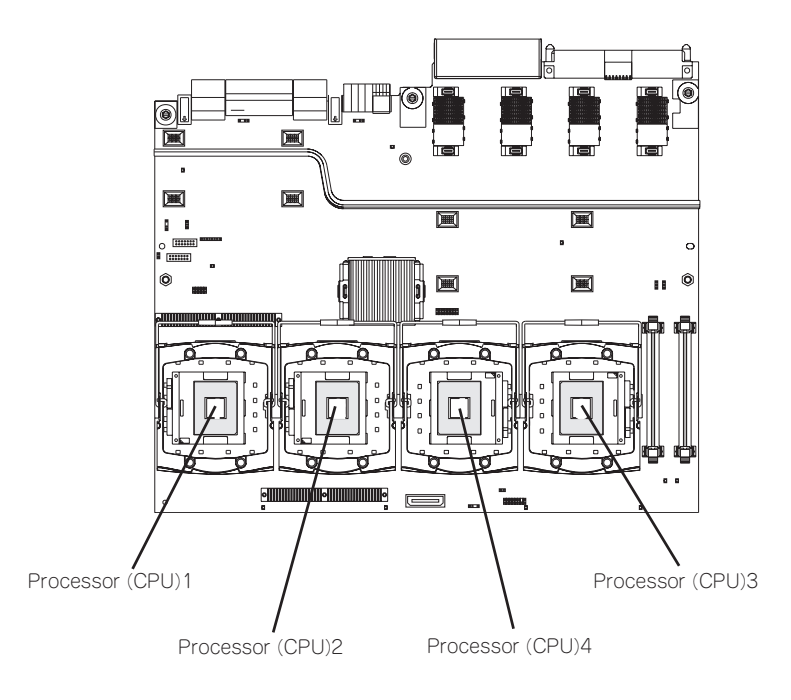

#### 搭載しているメモリ(DIMM)の状態を確認する

「Advanced Setup」→「Memory Settings」→「Memory Card 1/ Memory Card 2/ Memory Card 3/ Memory Card 4」→それぞれのメモリバックボードの表示を確認する

画面に表示されているメモリカード番号とプロセッサボード上のメモリバックボードスロッ トの位置は下図のように対応しています。

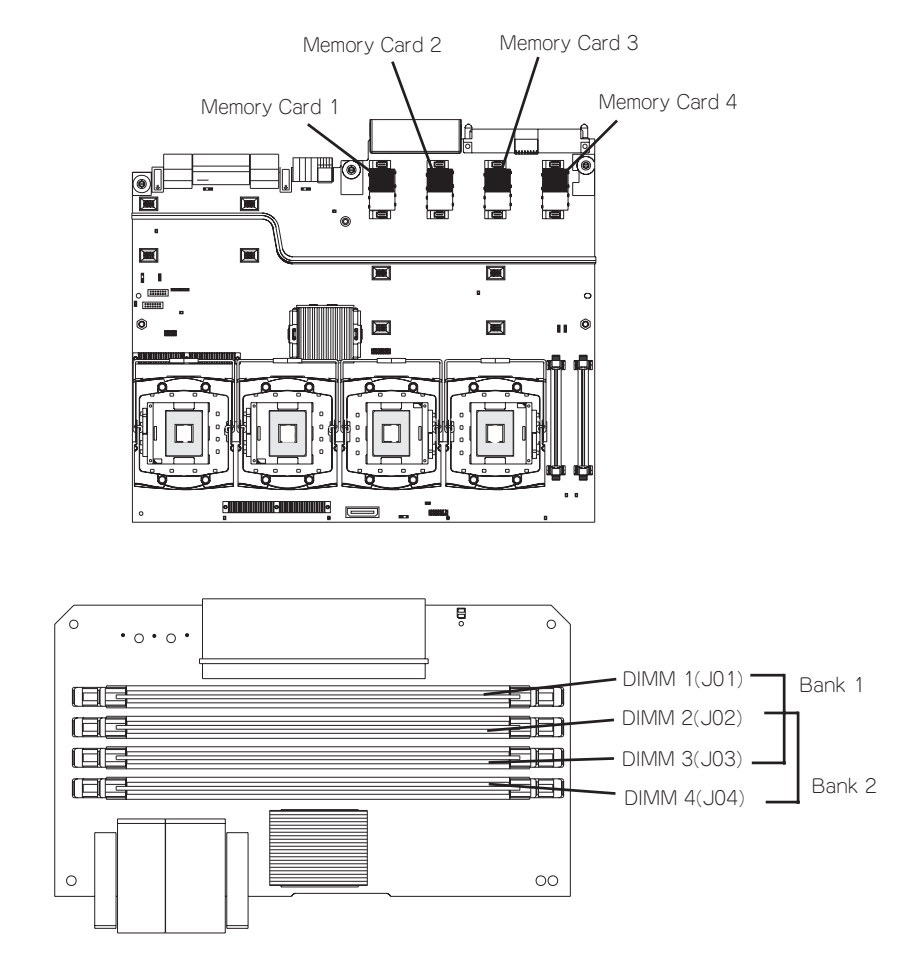

#### メモリ(DIMM)のエラー情報をクリアする

「Advanced Setup」→「Memory Settings」→「Memory Card 1/ Memory Card 2/ Memory Card 3/ Memory Card 4」→「Bank Is Enabled」→再起動するとクリアされる

#### メモリミラーリング機能を有効にする

「Advanced Setup」→「Memory Settings」→「Memory Array Setting」→「FAMM (Full Array Memory Mirroring)」を選択する

#### メモリHot-Add機能を有効にする

「Advanced Setup」→「Memory Settings」→「Memory Array Setting」→「HAM (Hot Add Memory)」を選択する

#### セキュリティ関連

#### BIOSレベルでのパスワードを設定する

「System Security」→「Power-on Password / Administrator Password」→パスワードを 入力する

Administrator Password、Power-on Passwordは個別に設定することができます。ただ し、Power-on Passwordでログインした場合は、BIOS Configuration/Setupユーティリ ティにおいてシステムの情報確認のみが可能で、設定変更はできません。

#### |内蔵のI/Oコントローラ関連|

#### 内蔵のI/Oコントローラに対する設定をする

「Devices and I/O Ports」→それぞれのデバイスに対して設定をする

#### PCIデバイス関連

#### PCIデバイスに対する設定をする

「Advanced Setup」→「PCI Slot/Device Information」→それぞれのデバイスに対して設定 をする

#### エラーログ関連

#### POSTエラーログを表示/クリアする

「Event/Error Logs」→「POST Error Log」→検出されたエラーのうち最新の3つを表示しま す。<Enter>キーを押すとエラーをクリアします。

#### SystemエラーLogを表示/クリアする。

「Event/Error Logs」→「System Event/Error Log」→検出された最新のエラーログを表示し ます。<↑>、<↓>キーで画面をスクロールし、表示内容を変更できます。<Enter>キーを押 すとエラーをクリアします。

#### 設定内容のセーブ関連

#### BIOSの設定内容を保存する

「Exit Setup」→「Yes, save and exit the Setup Utility.」または「Save Settings」

#### 変更したBIOSの設定を破棄する

「Exit Setup」→「No, exit the Setup Utility without saving.」

#### BIOSの設定をデフォルトの設定に戻す

「Load Default Settings」

# **各メニューの説明**

メニュー画面ごとに説明します。

# メインメニュー

BIOS Configuration/Setupユーティリティを起動すると以下の画面が起動されます。この 画面で各種設定MENUの起動ならびに設定情報の保存やBIOS Configuration/Setupユー ティリティの終了ができます。

項目の前に「■」印がついているメニューは、選択して<Enter>キーを押すとサブメニューが 表示されます。

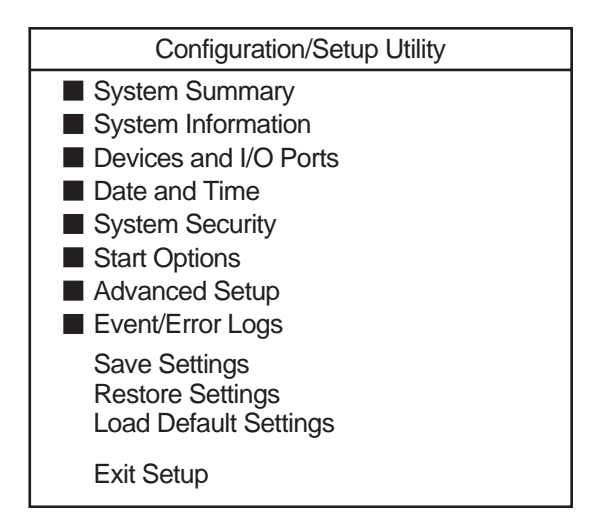

# System Summary

Mainメニューで「System Summary」を選択すると、以下の画面が表示されます。

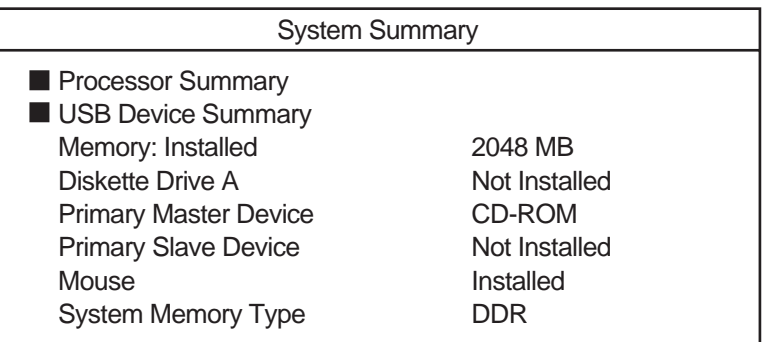

項目については次の表を参照してください。

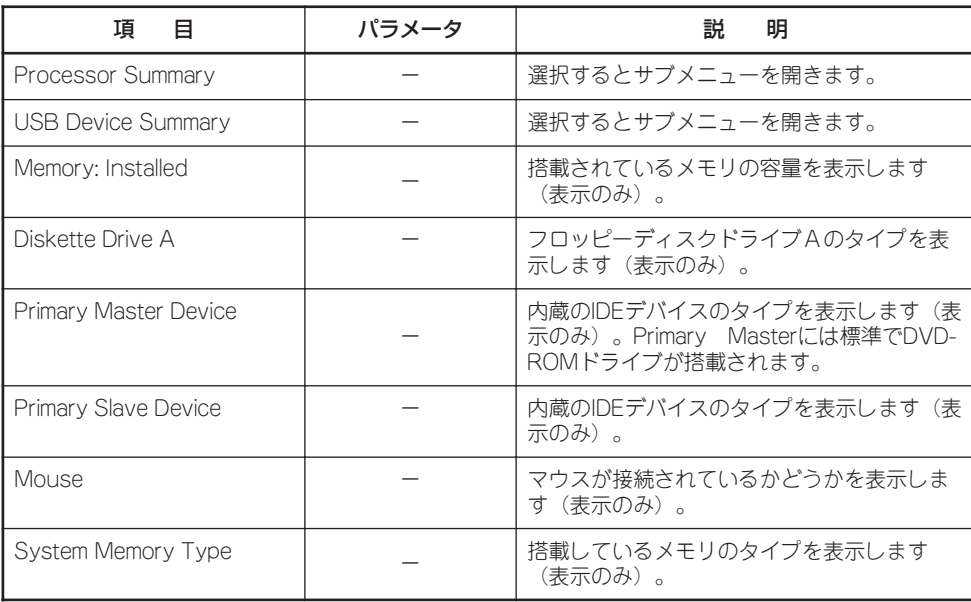

# Processor Summary

Mainメニューで「System Summary」サブメニューを選択すると、以下の画面が表示されま す。それぞれを選択するとサブメニューが表示されます。

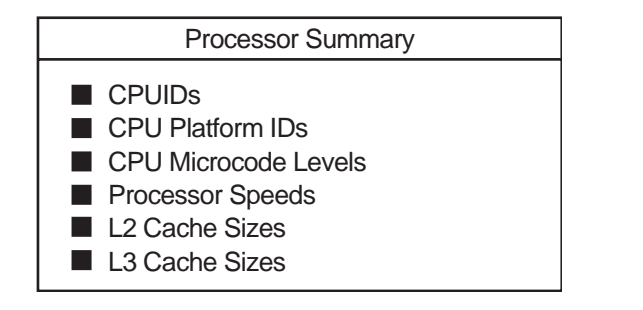

#### 項目については次の表を参照してください。

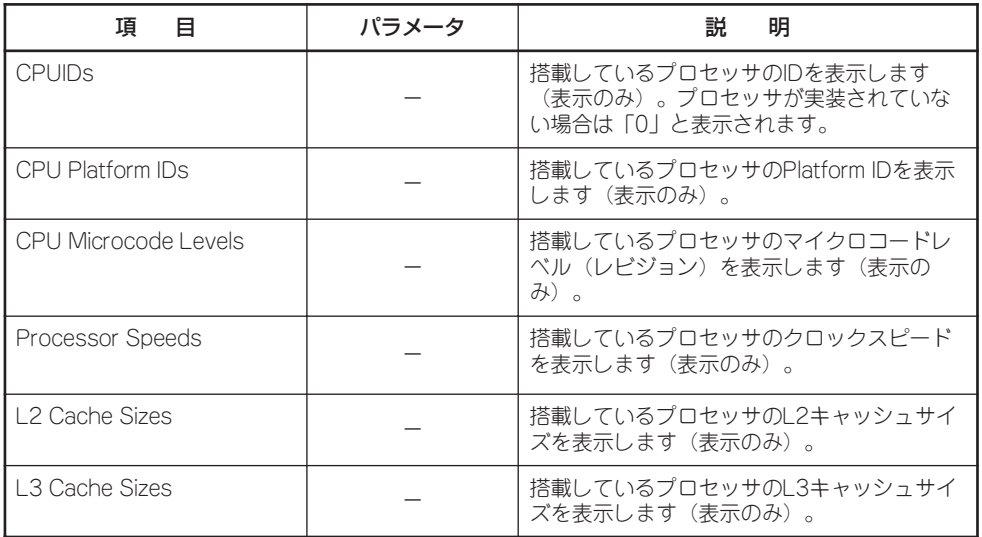

## USB Device Summary

MainメニューのSystem Summaryサブメニューで「USB Device Summary」を選択すると、 以下の画面が表示されます。この項目ではUSBデバイスの情報を表示します。

#### USB Device Summary

Type − Speed − Manufacturer / Product

HID − Full − IBM / PPC I/F

# System Information

Mainメニューで「System Information」サブメニューを選択すると、以下の画面が表示され ます。

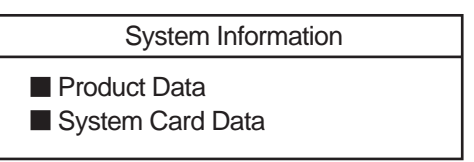

項目の前に「■」がついているメニューは、選択して<Enter>キーを押すとサブメニューが表 示されます。

### Product Data

MainメニューのSystem Informationサブメニューで「Product Data」を選択すると、以下の 画面が表示されます。

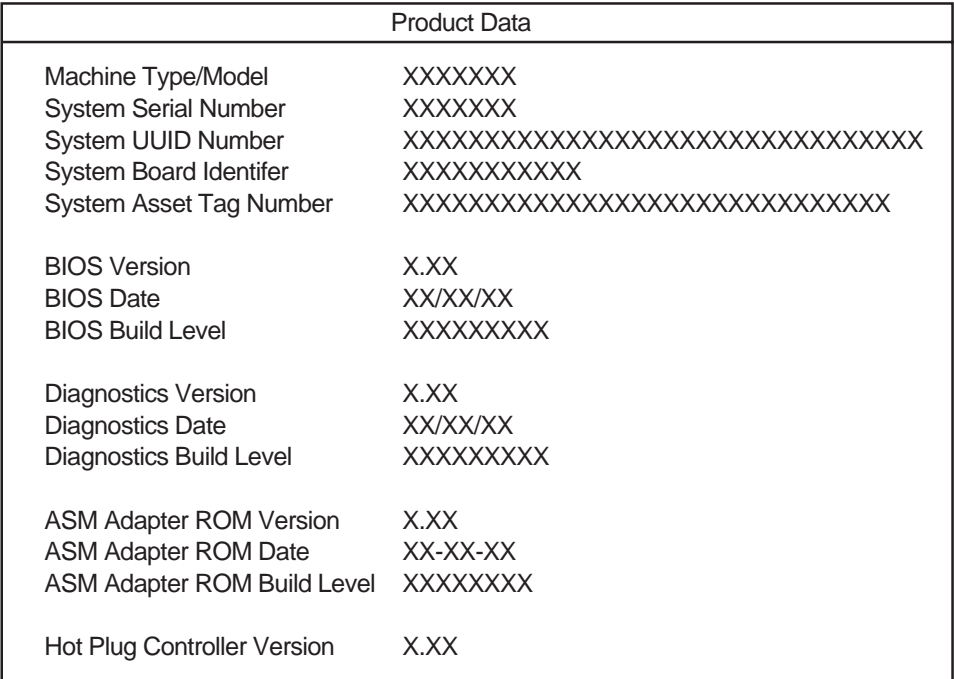

Product Dataでは装置の情報や、使用するユーティリティの情報を表示します。 項目については次の表を参照してください。

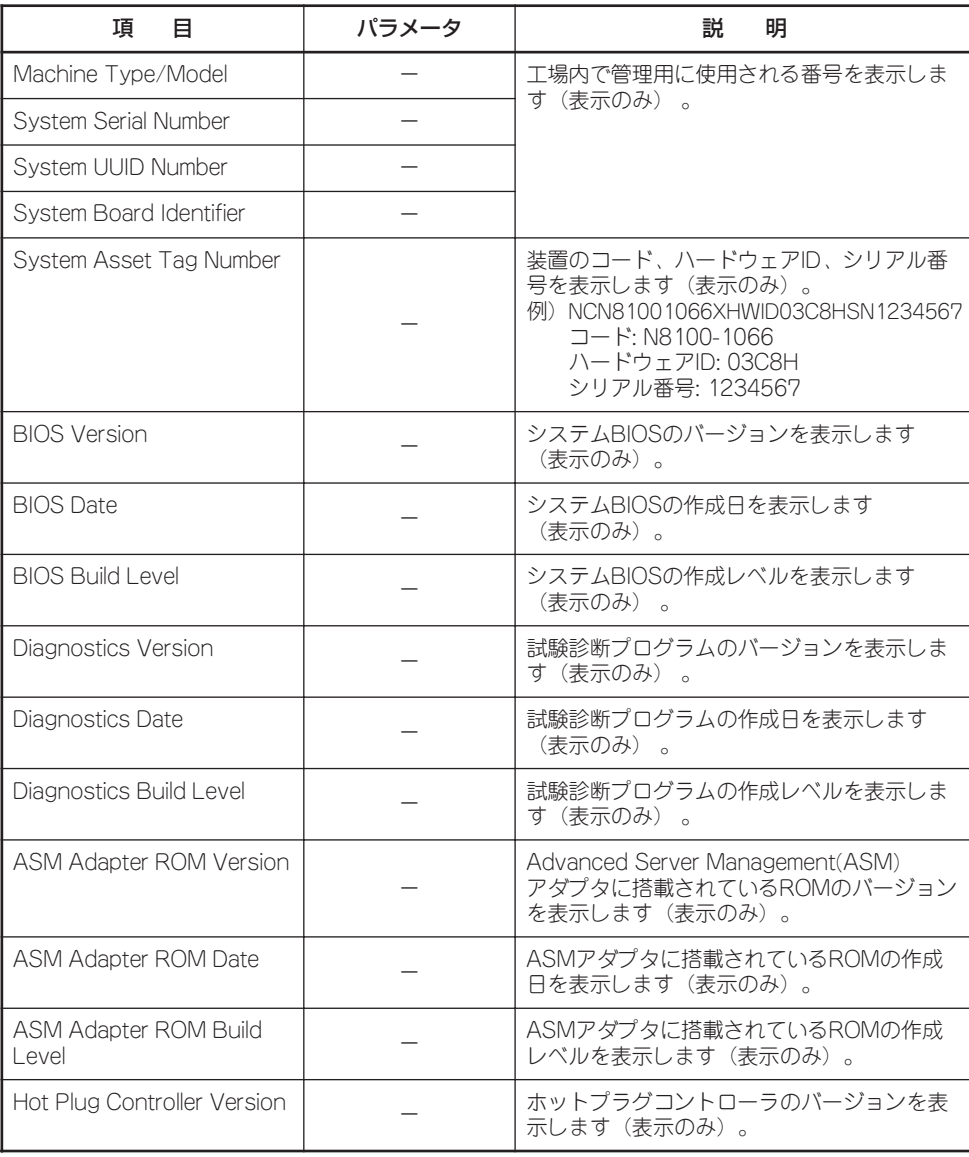

# System Card Data

MainメニューのSystem Informationサブメニューで「System Card Data」を選択すると、 以下の画面が表示されます。

| <b>System Card Data</b> |               |                  |             |
|-------------------------|---------------|------------------|-------------|
|                         | FRU<br>Number | Unique<br>Number | Mfg<br>ID   |
| Processor Card          | XXXXXXX       | XXXXXXXXXXX      | <b>XXXX</b> |
| <b>IO Planner</b>       | XXXXXXX       | XXXXXXXXXXX      | <b>XXXX</b> |
| <b>PCI Card</b>         | XXXXXXX       | XXXXXXXXXXX      | <b>XXXX</b> |
| Memory Card 1           | XXXXXXX       | XXXXXXXXXXX      | <b>XXXX</b> |
| Memory Card 2           | XXXXXXX       | XXXXXXXXXXX      | <b>XXXX</b> |
| Memory Card 3           | XXXXXXX       | XXXXXXXXXXX      | <b>XXXX</b> |
| Memory Card 4           | XXXXXXX       | XXXXXXXXXXX      | <b>XXXX</b> |
| <b>DASD Backplane 1</b> | XXXXXXX       | XXXXXXXXXXX      | <b>XXXX</b> |
| Power Supply #1         | XXXXXXX       | XXXXXXXXXXX      | <b>XXXX</b> |
| Power Supply #2         | XXXXXXX       | XXXXXXXXXXX      | <b>XXXX</b> |
| Power Backplane         | XXXXXXX       | XXXXXXXXXXX      | <b>XXXX</b> |
|                         |               |                  |             |

System Card Dataでは装置内に搭載されている部品の工場内での管理番号を表示します。 各項目については次の表を参照してください。

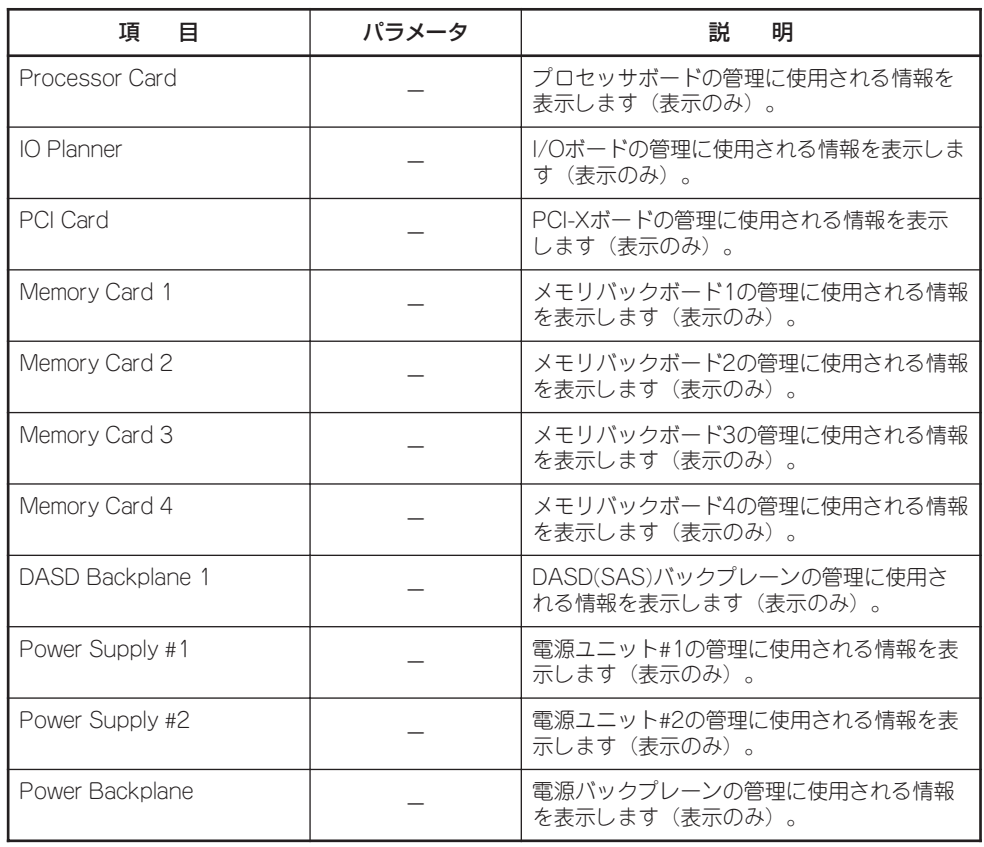

# Devices and I/O Ports

Mainメニューで「Devices and I/O Ports」を選択すると、以下の画面が表示されます。

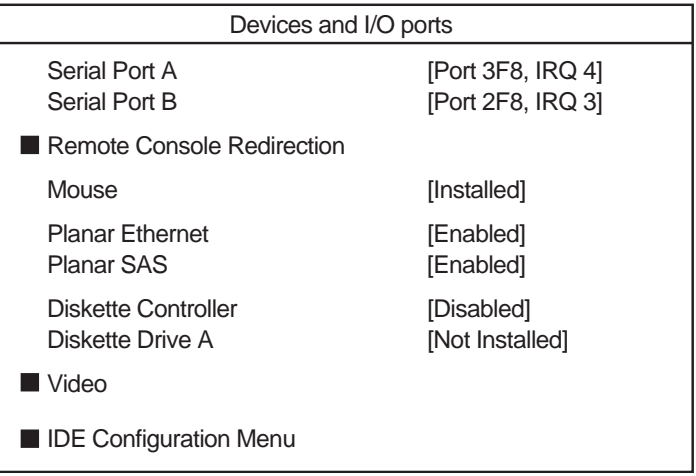

#### 各項目については次の表を参照してください。

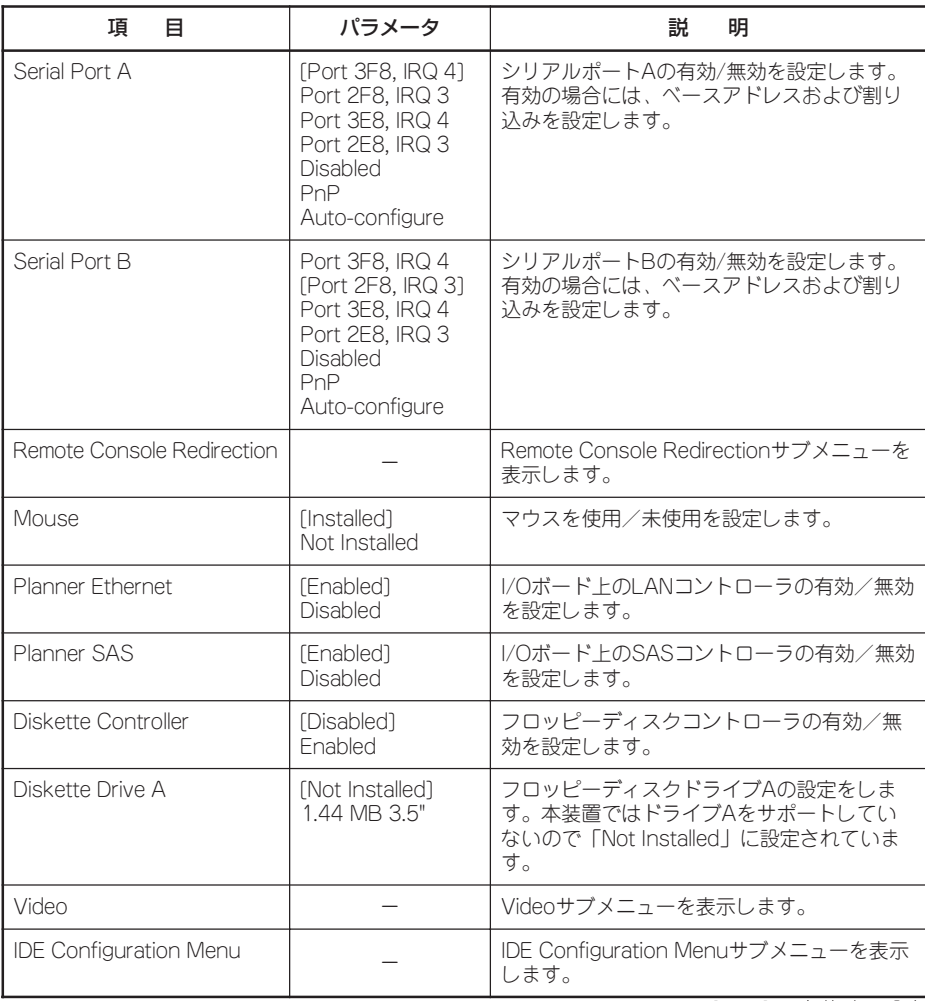

# Remote Console Redirection

MainメニューのDevice and I/O Portsサブメニューで「Remote Console Redirection」を 選択すると、以下の画面が表示されます。

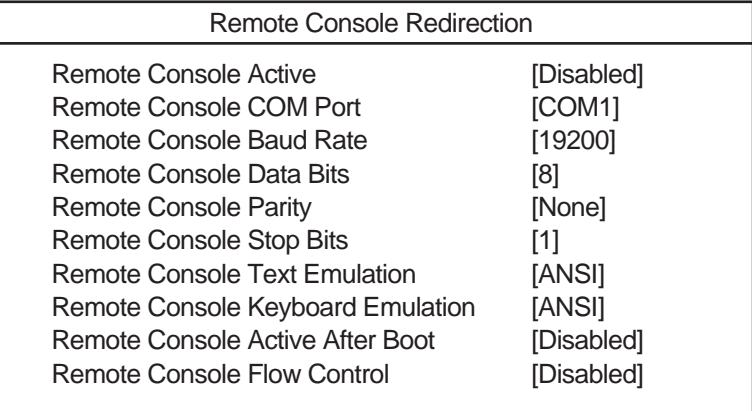

#### 各項目については次の表を参照してください。

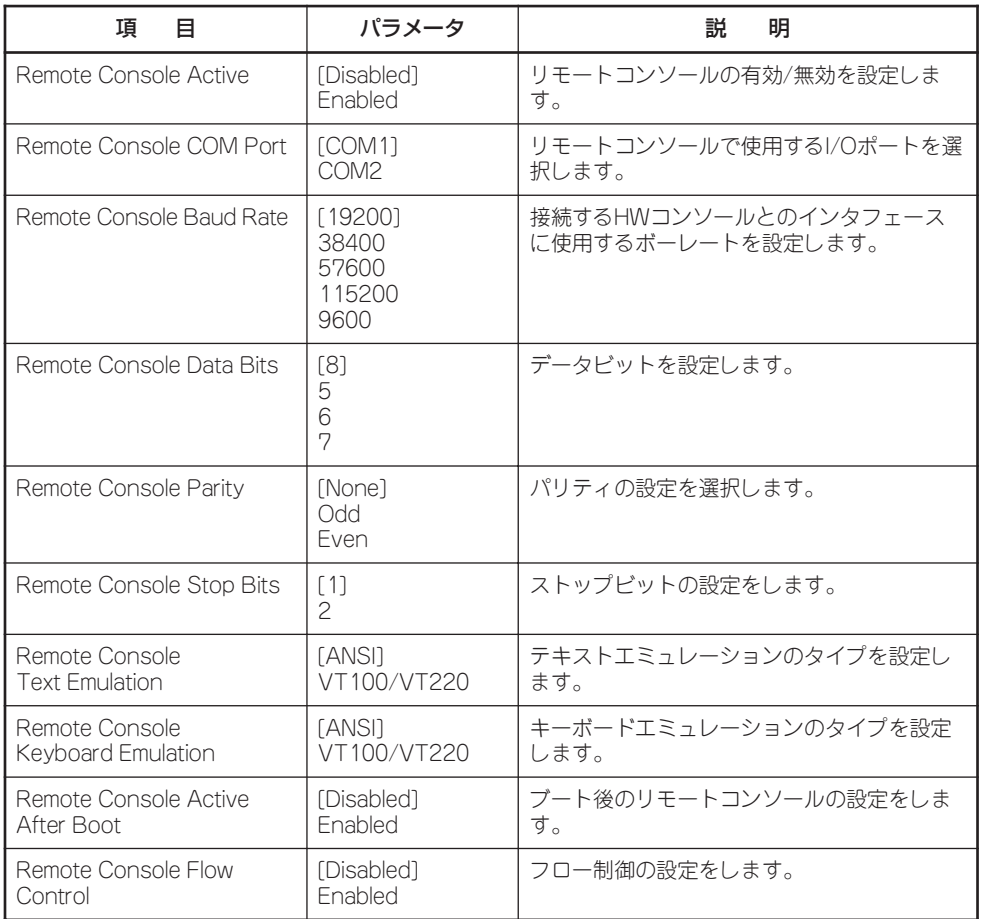

### Video

MainメニューのDevice and I/O Portsサブメニューで「Video」を選択すると、以下の画面 が表示されます。

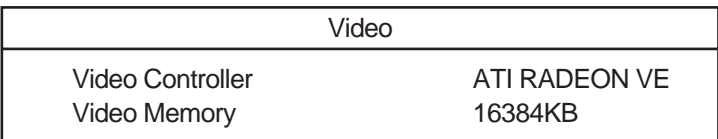

各項目については次の表を参照してください。

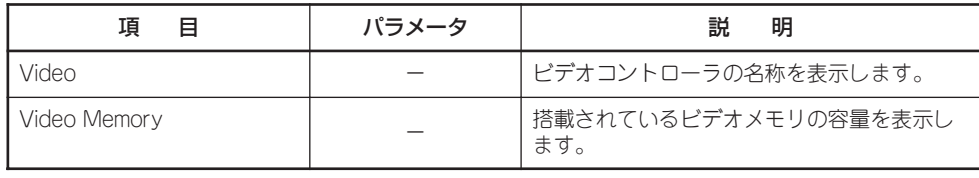

[ ]: 出荷時の設定

# IDE Configuration Menu

MainメニューのDevice and I/O Portsサブメニューで「IDE Configuration Menu」を選択す ると、以下の画面が表示されます。

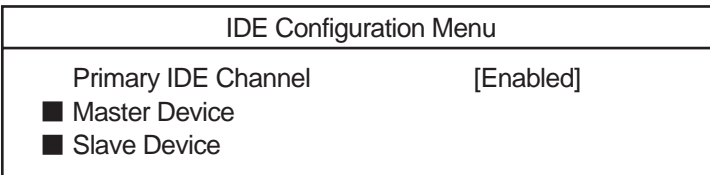

各項目については次の表を参照してください。

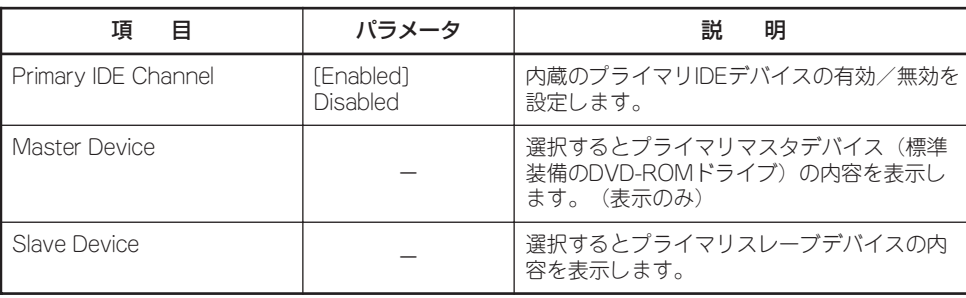

# Date and Time

Mainメニューで「Date and Time」サブメニューを選択すると、以下の画面が表示されます。

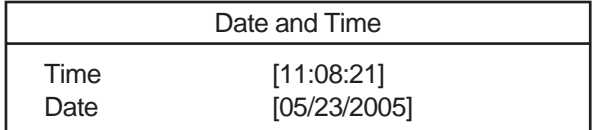

#### 各項目については次の表を参照してください。

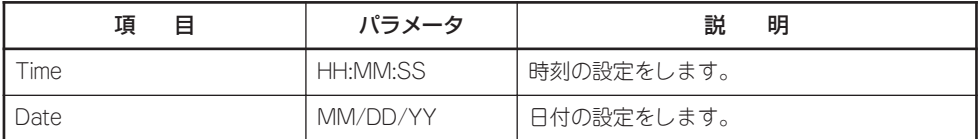

# System Security

Mainメニューで「System Security」サブメニューを選択すると、以下の画面が表示されます。

System Security

Power-on Password

**Administrator Password** 

各項目を選択するとサブメニューが表示されます。

#### Power-on Password

System Securityサブメニューで「Power-on Password」サブメニューを選択すると、以下 の画面が表示されます。

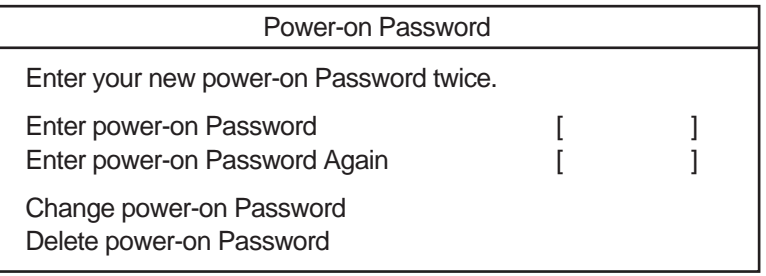

#### 各項目については次の表を参照してください。

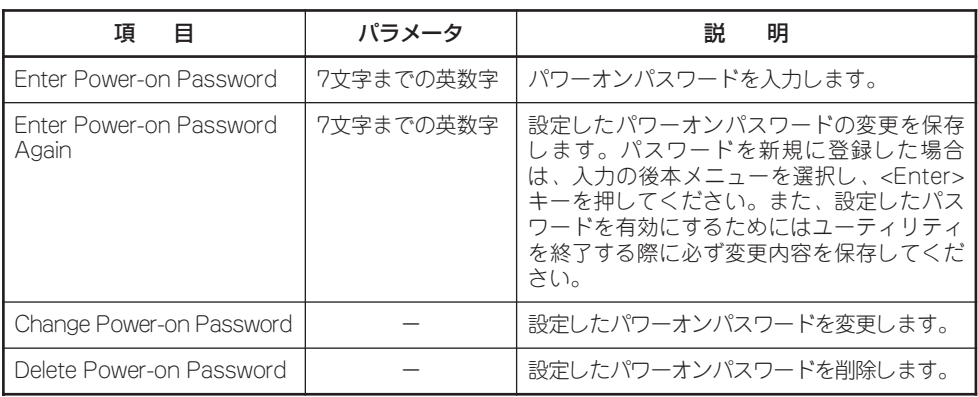

[ ]: 出荷時の設定

重要

OSのインストール前にパスワードを設定しないでください。

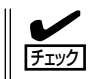

パワーオンパスワードとアドミニストレータパスワードは、同一のものを使用できません。

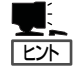

- ⓦ Power-onパスワードを忘れてしまった場合は、保守サービス会社に連絡してパスワー ドをクリアしてもらってください。
- ⓦ Power-onパスワードをクリアする場合は、[Delete Power-on Password]でEnterキーを 押すか、パスワード入力画面でブランクに設定することでクリアできます。

## Administrator Password

System Securityサブメニューで「Administrator Password」サブメニューを選択すると、 以下の画面が表示されます。

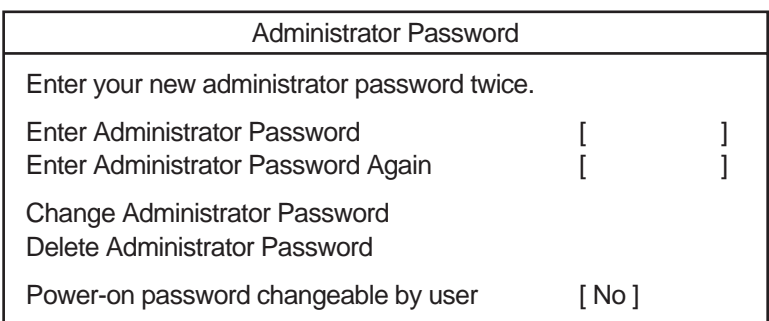

#### 各項目については次の表を参照してください。

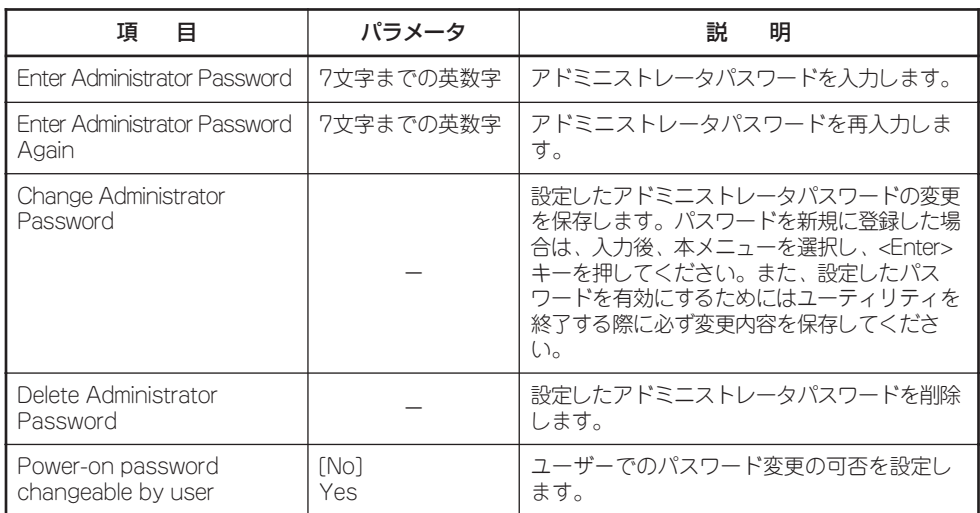

[ ]: 出荷時の設定

### OSのインストール前にパスワードを設定しないでください。

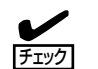

重要

- ⓦ パワーオンパスワードとアドミニストレータパスワードは、同一のものを使用できません。
- ⓦ アドミニストレータパスワードを登録し、「Power-on password changeable by user」 を「No」(出荷時の設定)にしておくと、パワーオンパスワードでBIOS Configuration/ Setupユーティリティを起動すると「System Summary」と「System Information」のみ が表示されます。「Yes」にすると、その他に「System Security -> Power on Password」のみが表示されます。

# Start Options

Mainメニューで「Start Options」サブメニューを選択すると、以下の画面が表示されます。 各項目については次ページの表を参照してください。

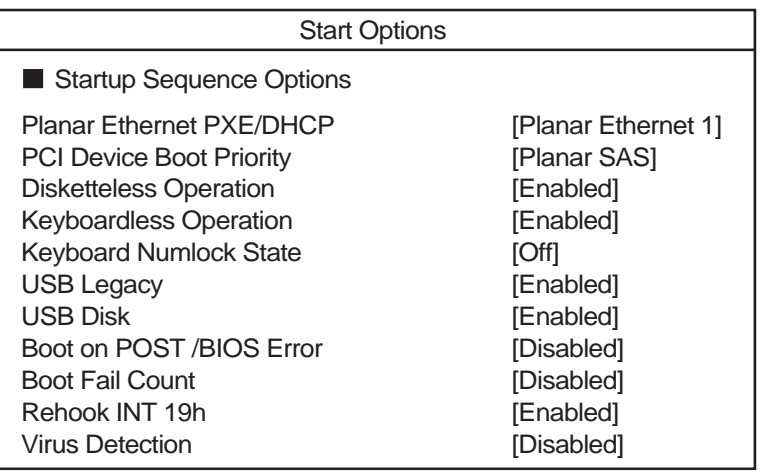

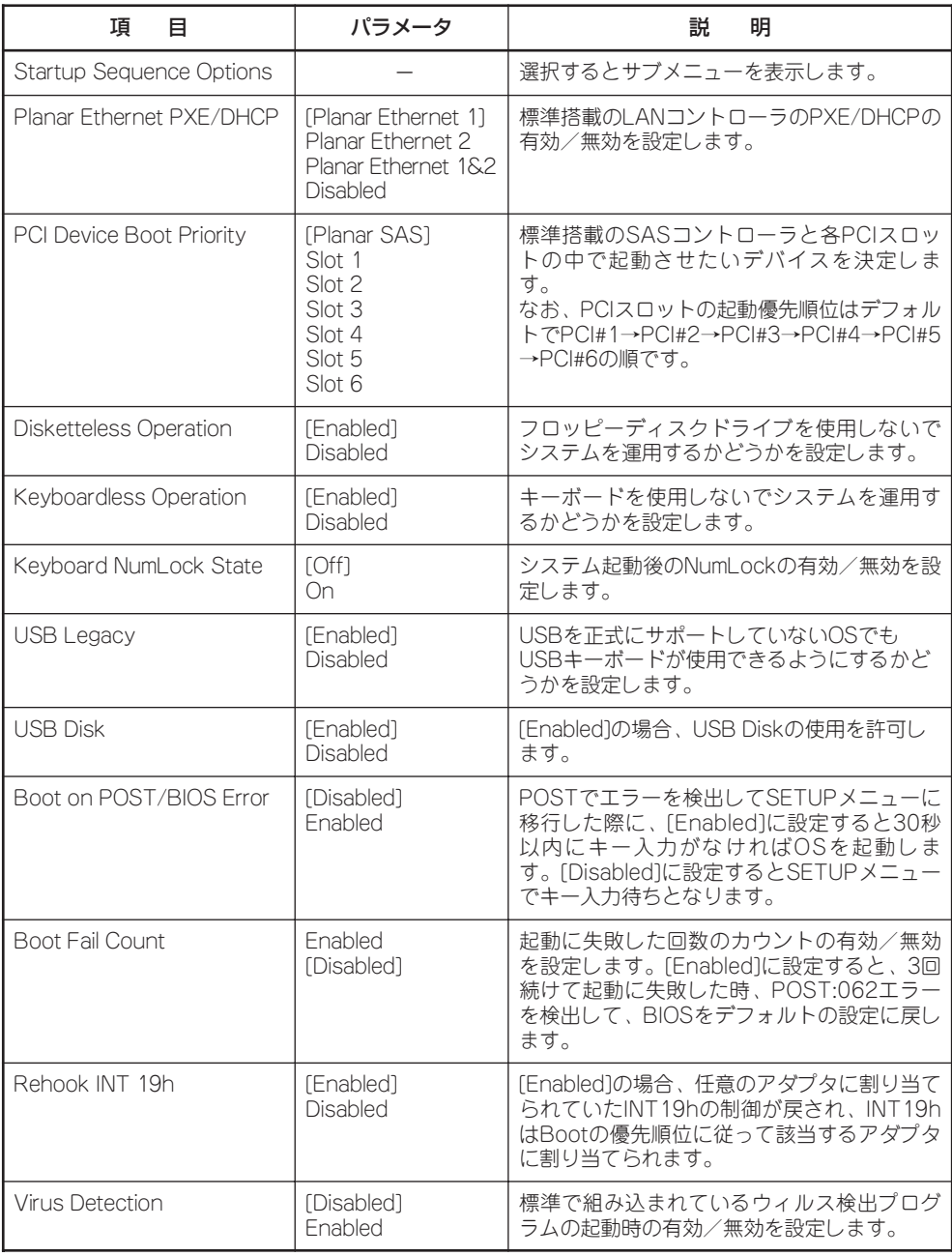

# Startup Sequence Options

Startup Optionsサブメニューの「Startup Sequence Options」サブメニューを選択する と、以下の画面が表示されます。

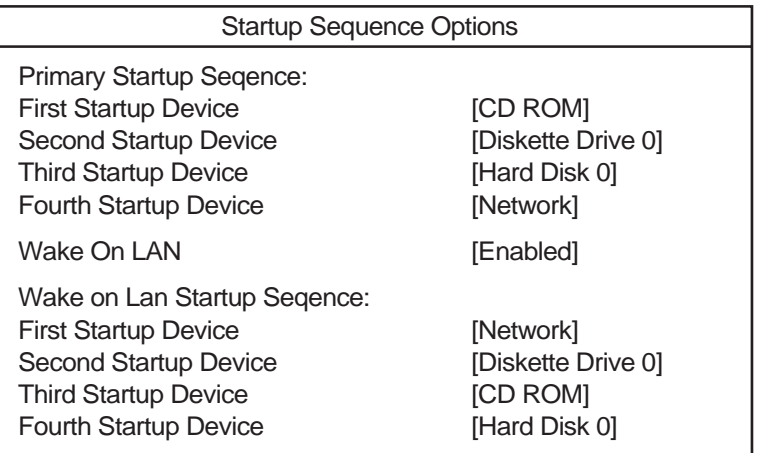

#### 各項目については次の表を参照してください。

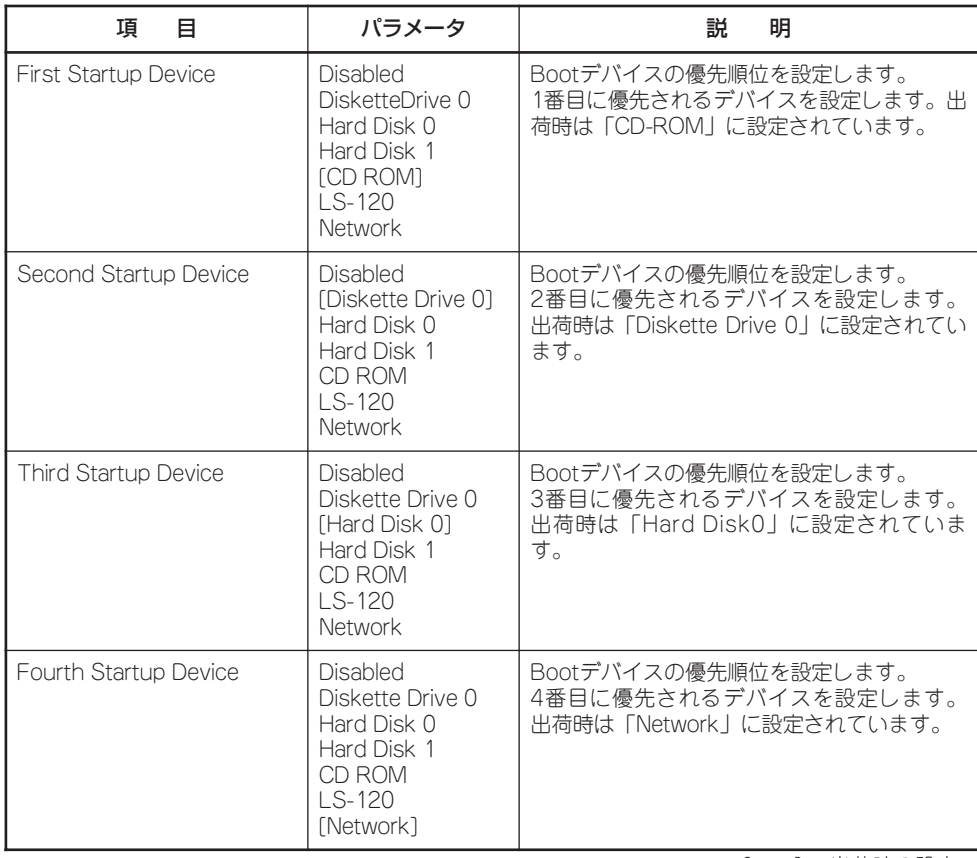

[ ]: 出荷時の設定

<次ページに続く>

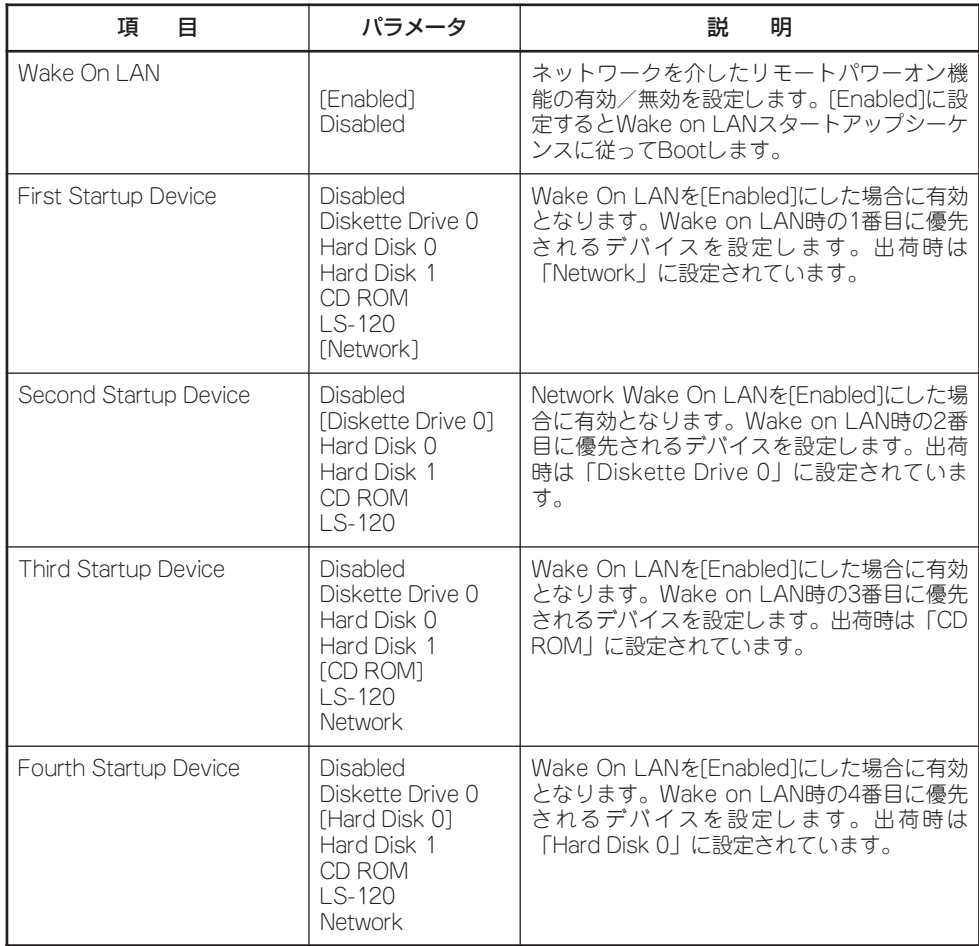

[ ]: 出荷時の設定

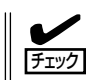

EXPRESSBUILDERを起動する場合は、Primary Startup Sequence:の設定は前ページに 示す順番(出荷時の設定)にしてください。

# Advanced Setup

Mainメニューで「Advanced Setup」サブメニューを選択すると、以下の画面が表示されま す。

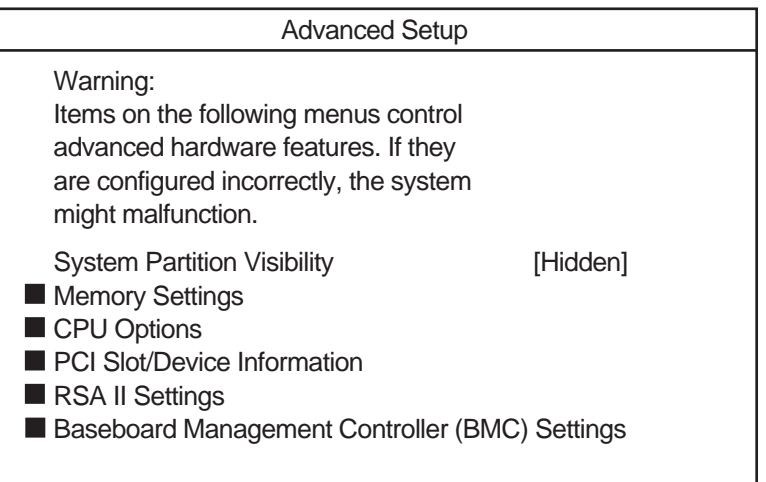

#### 各項目については次の表を参照してください。

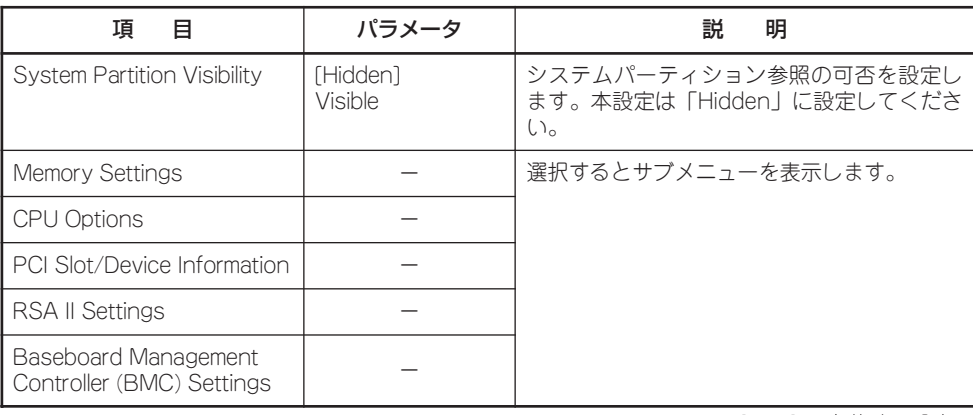

## Memory Settings

Advanced Setupサブメニューで「Memory Settings」サブメニューを選択すると、以下の 画面が表示されます。なお、メモリバックボードを増設した場合には、「Memory Card 3」 と「Memory Card 4」が追加されます。

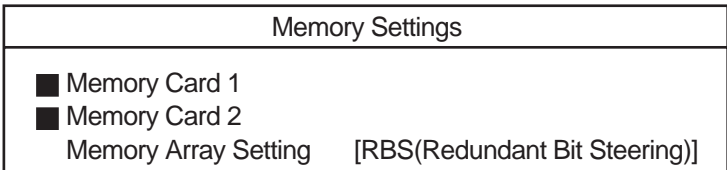

#### 各項目については次の表を参照してください。

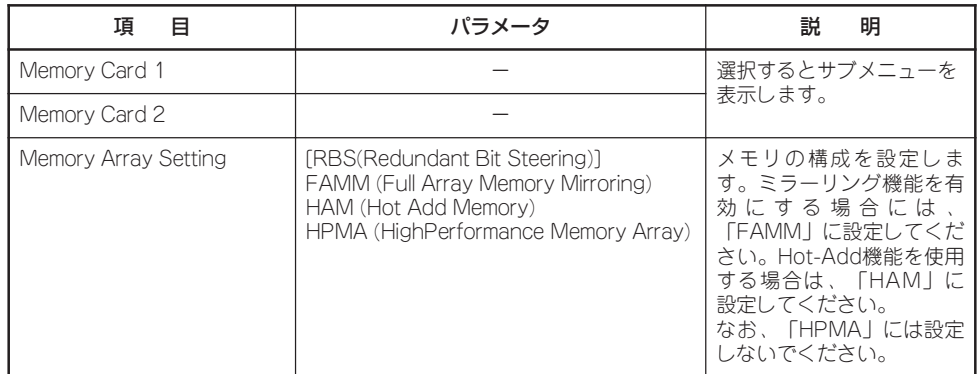

[ ]: 出荷時の設定

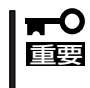

システム起動時にメモリエラーを検出したり、搭載したDIMMがミラーリング機能に対応 しない構成でメモリミラーリング機能を有効にした場合は、システム起動または再起動時に メモリミラーリング機能は無効になります。

# Memory Card 1 /Memory Card 2

Memory Settingsメニューで「Memory Card 1」もしくは「Memory Card 2」サブメニューを 選択すると、以下の画面が表示されます。

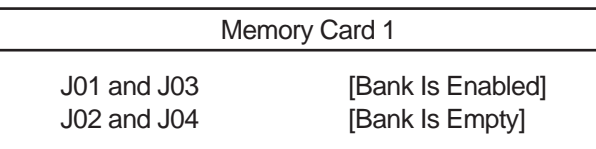

各項目については次の表を参照してください。

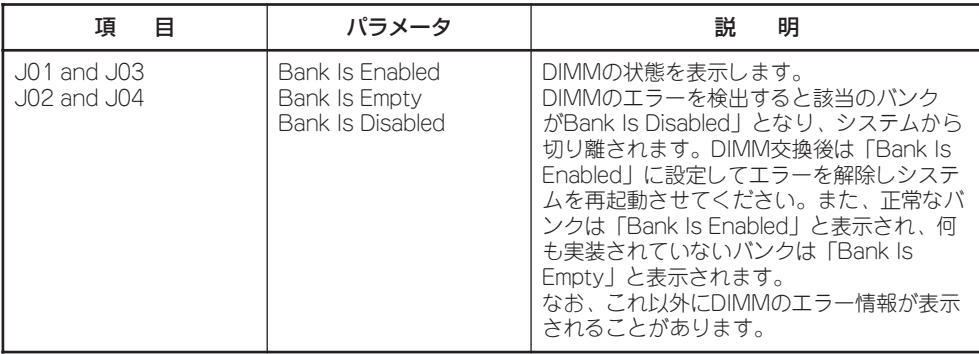

# CPU Options

サブメニューで「CPU Options」サブメニューを選択すると、以下の画面が表示されます。 各項目については次の表を参照してください。

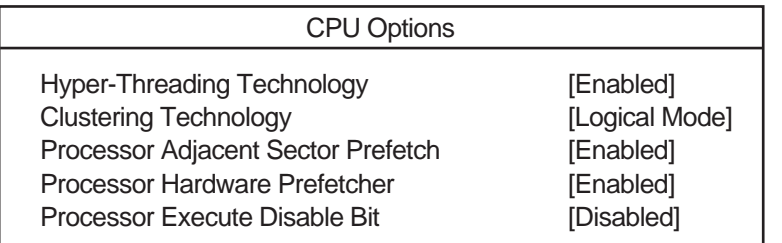

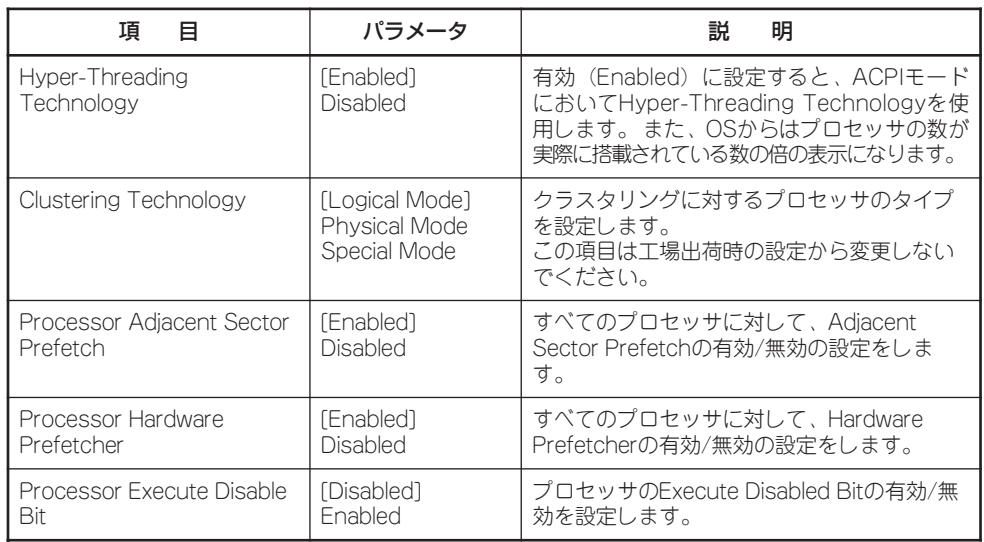

[ ]: 出荷時の設定

# PCI Slot/Device Information

Advanced Setupサブメニューで「PCI Slot/Device Information」サブメニューを選択する と、以下の画面が表示されます。PCI Slot InformationサブメニューではPCIスロットと、 スロットに搭載したボードの情報を表示したり、構成を変更することができます。以下の画 面はPCI Slot 1にSCSIコントローラ、PCI Slot 5に1000BASE-T接続ボードを搭載した場 合の例です。PCIボードが搭載されていないスロットは「EmptySlot」と表示されます。

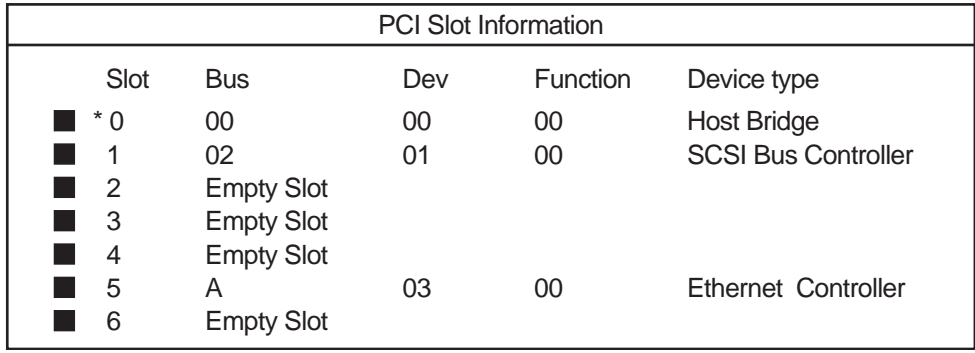

# PCI Device Information

PCI Slot/Device Informationサブメニューで「PCI Device Information」サブメニューを選 択すると、以下の画面が表示されます。スロット1を選択した場合を例にして説明します。

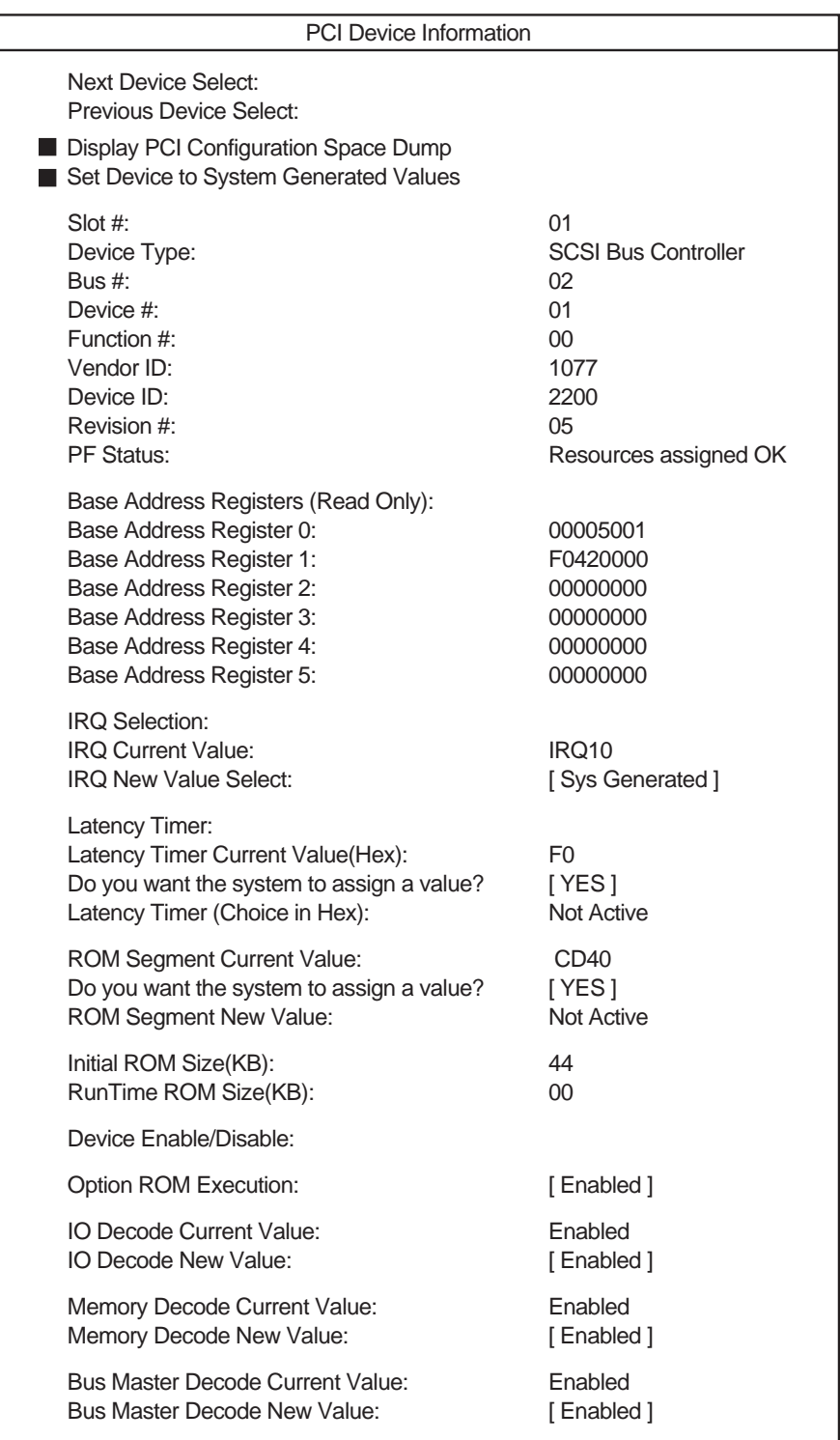

各項目については次の表を参照してください。

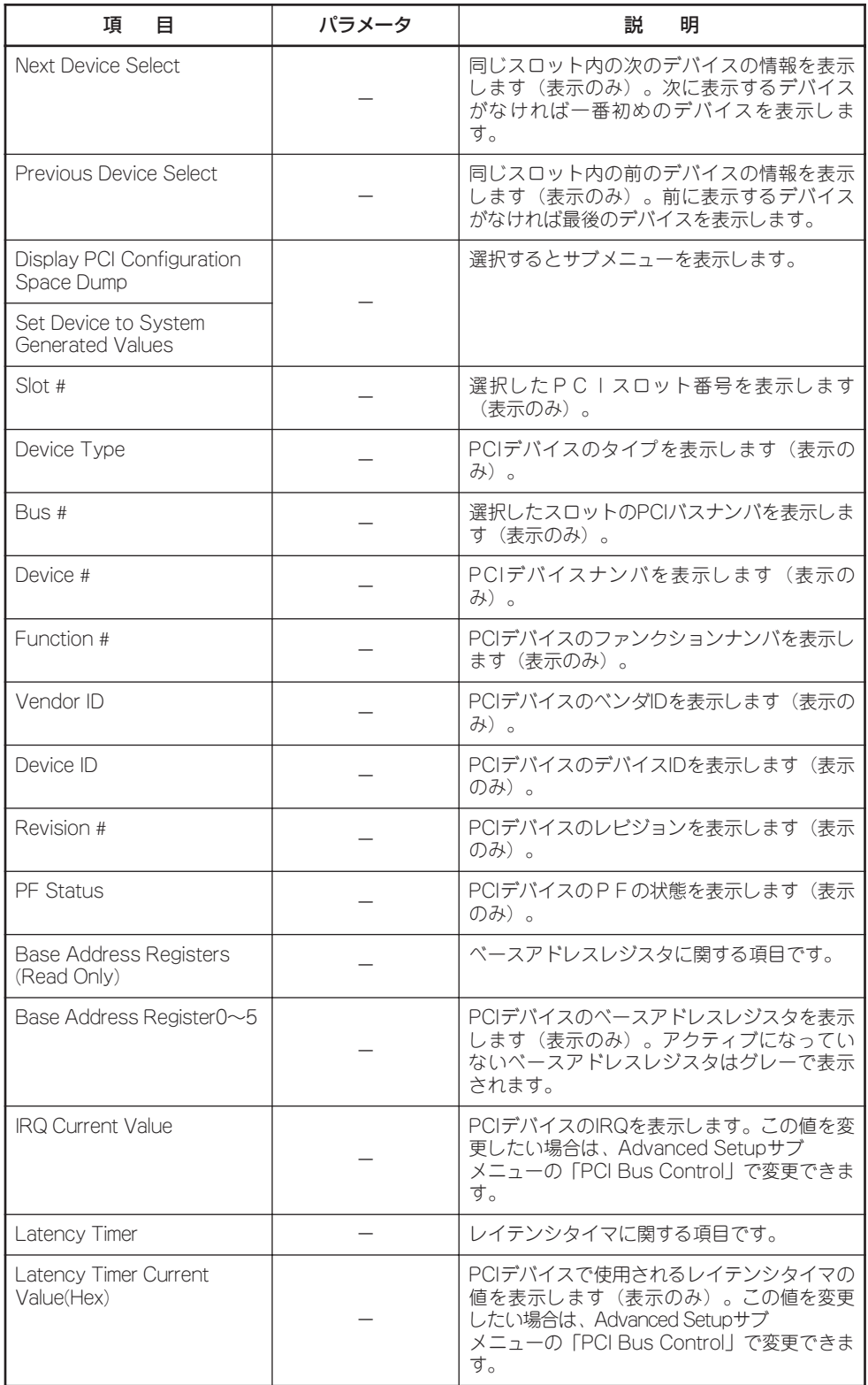

<次ページに続く>

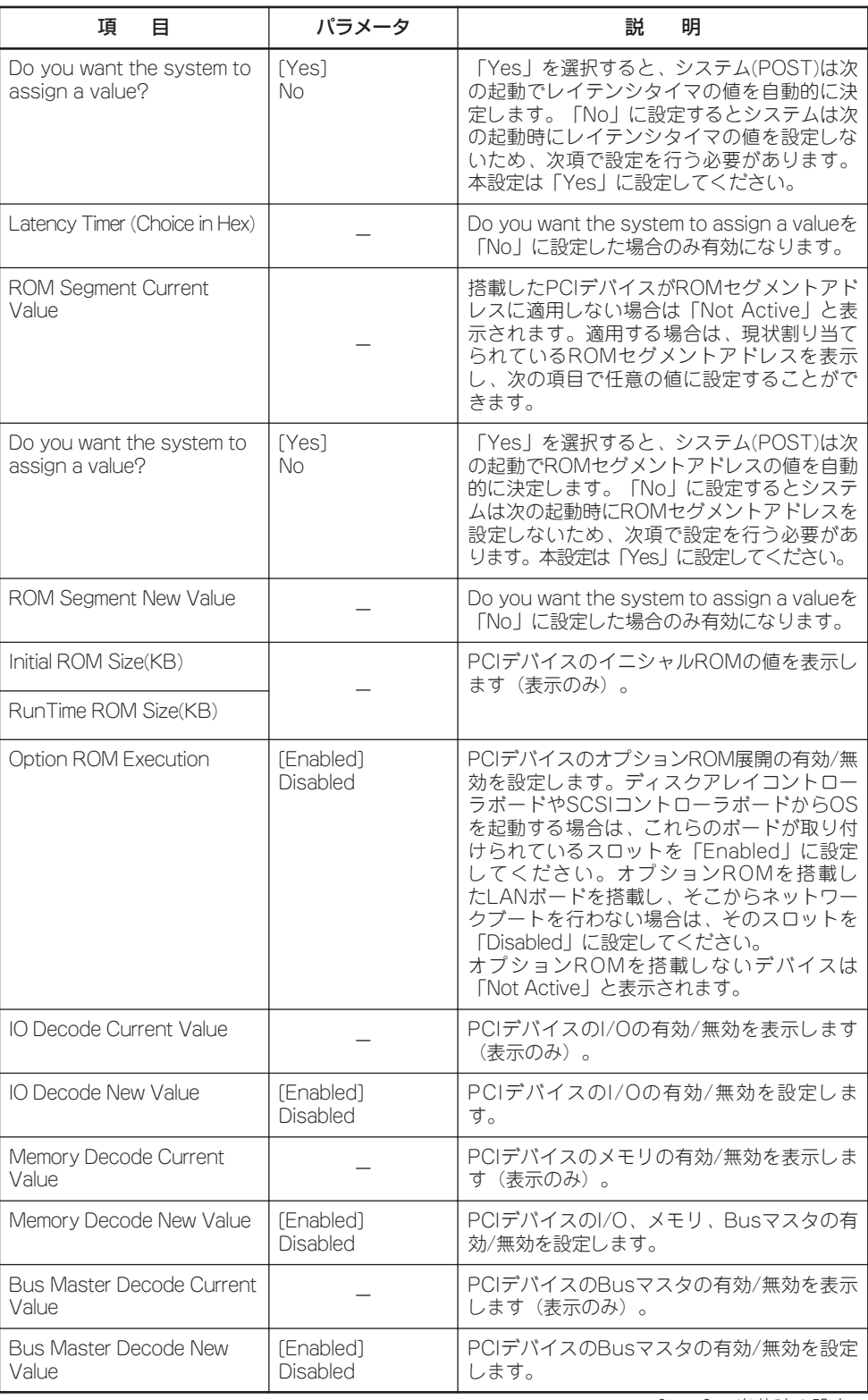

シ

5

## Display PCI Configuration Space Dump

PCI Device Informationサブメニューで「Display PCI Configuration Space Dump」サブメ ニューを選択すると、PCIのコンフィグレーション空間が表示されます(表示のみ)。

### Set Device to System Generated Values

PCI Device InformationサブメニューでSet Device to System Generated Valuesサブメ ニューを選択すると、以下の画面が表示されます。

#### System Generated Request menu

Set this PCI device to system generated values Keep changes made to save on exit.

#### 各項目については次の表を参照してください。

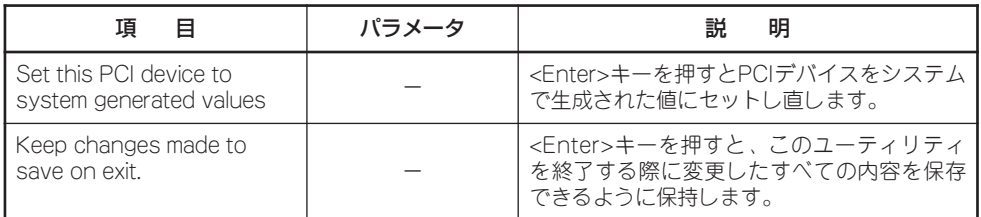

# RSA II Settings

Advanced Setupメニューで「RSA II Settings」サブメニューを選択すると、以下の画面が 表示されます。

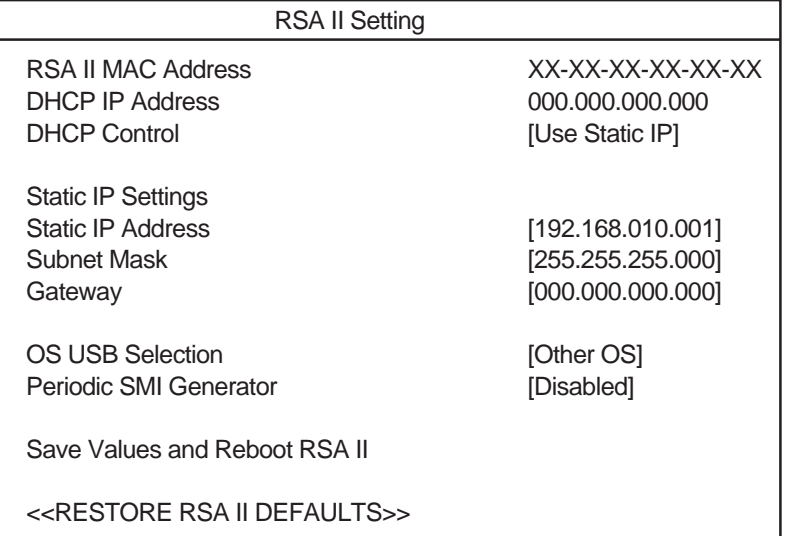

各項目については次の表を参照してください。

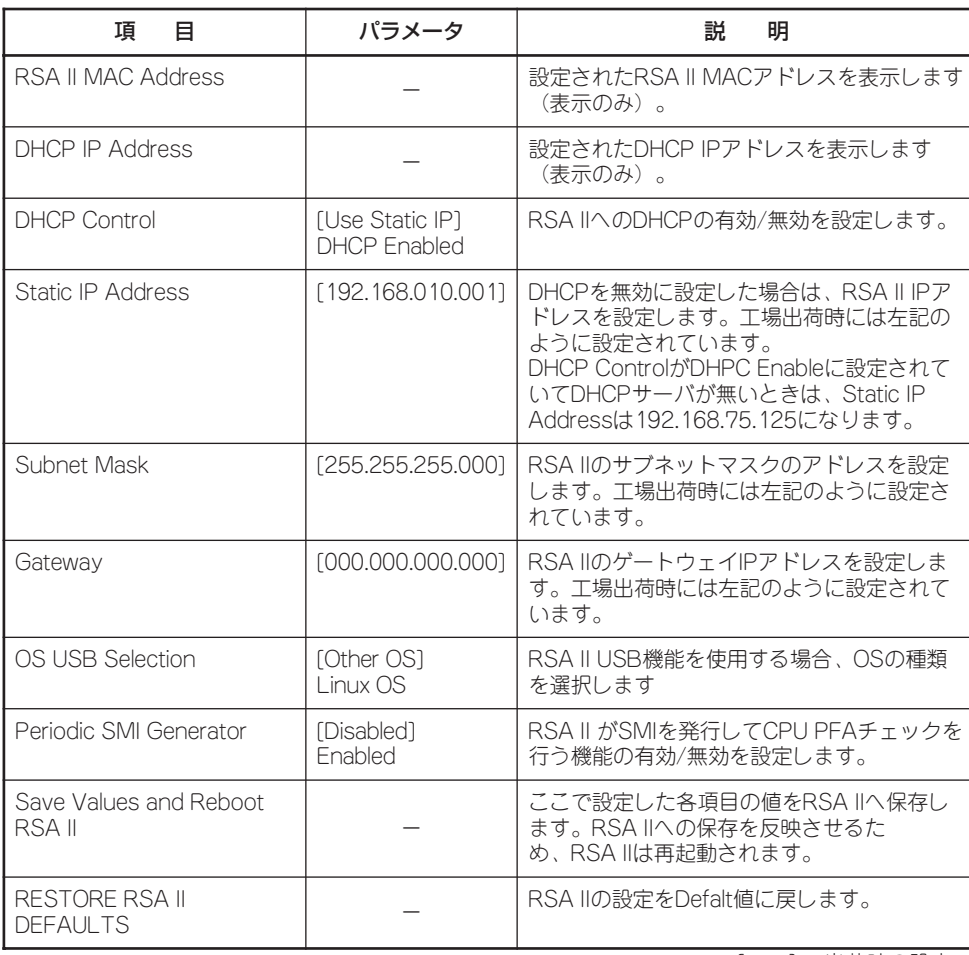

# Baseboard Management Controller (BMC) Settings

 Advanced Setupサブメニューで「Baseboard Management Controller (BMC) Settings」 サブメニューを選択すると、以下の画面が表示されます。

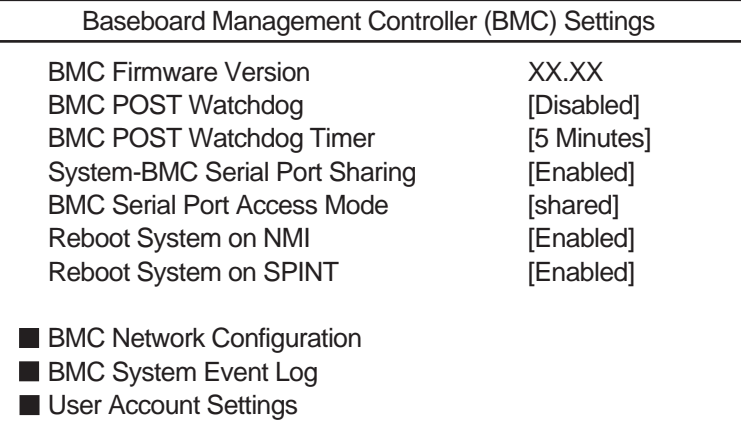

#### 各項目については次の表を参照してください。

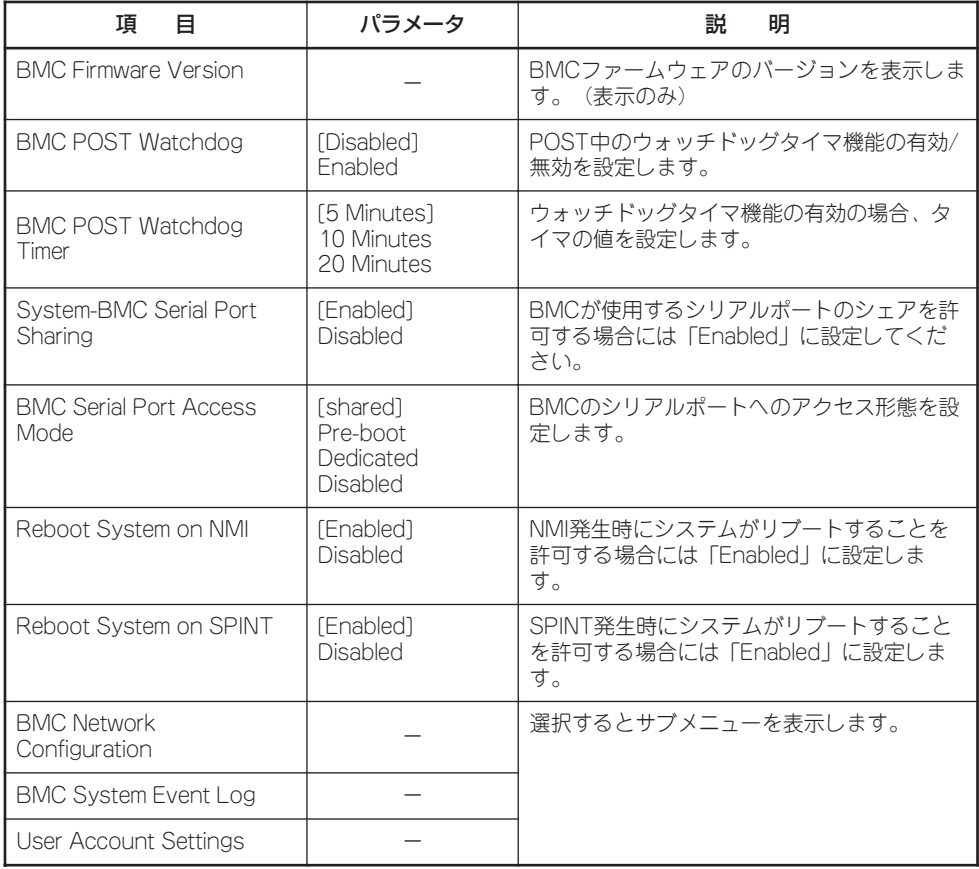

# BMC Network Configuration

「Baseboard Management Controller (BMC) Settings」サブメニューで「BMC Network Configuration」を選択すると、以下の画面が表示されます。

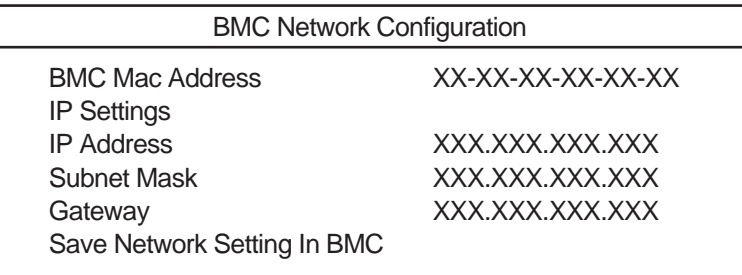

各項目については次の表を参照してください。

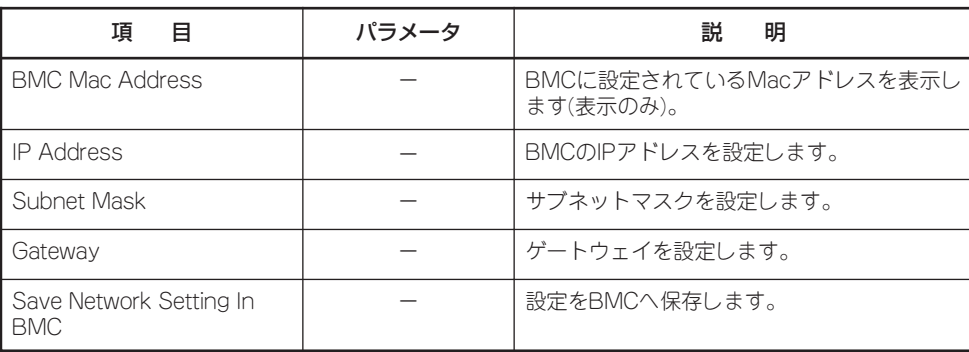

# BMC System Event Log

「Baseboard Management Controller (BMC) Settings」サブメニューで「BMC System Event Log」を選択すると、BMCに登録されたイベントログを表示することができます。 通常はこのイベントログを参照する必要はありません。

# User Account Settings

「Baseboard Management Controller (BMC) Settings」サブメニューで「User Account Settings」を選択すると、以下の画面が表示されます。

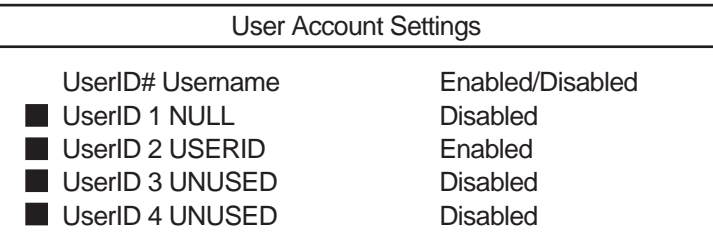

#### 各項目については次の表を参照してください。

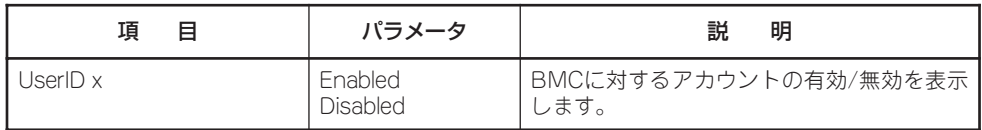
### Event/Error Logs

Mainメニューで「Event/Error Logs」サブメニューを選択すると、以下の画面が表示され ます。それぞれのサブメニューについて選択すると以下の画面が表示されます。

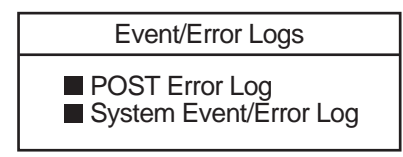

#### POST Error Log

POST中に検出したエラーのうち、最新の3つのエラーを表示します。<Enter>キーを押す と、POSTエラーログがクリアされます。<Esc>キーを押すとこのメニューを終了し、 POSTエラーログはそのまま残ります。

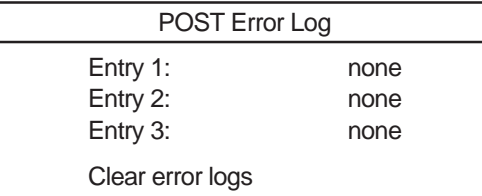

### System Error Log

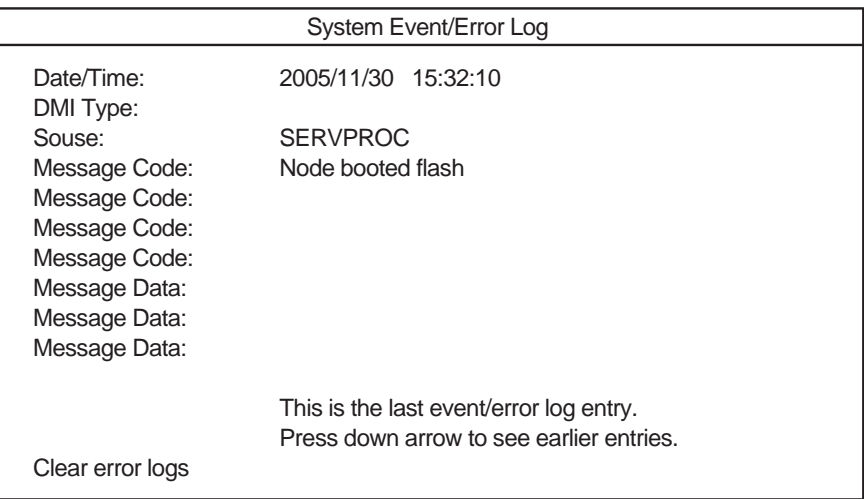

#### 各項目については次の表を参照してください。

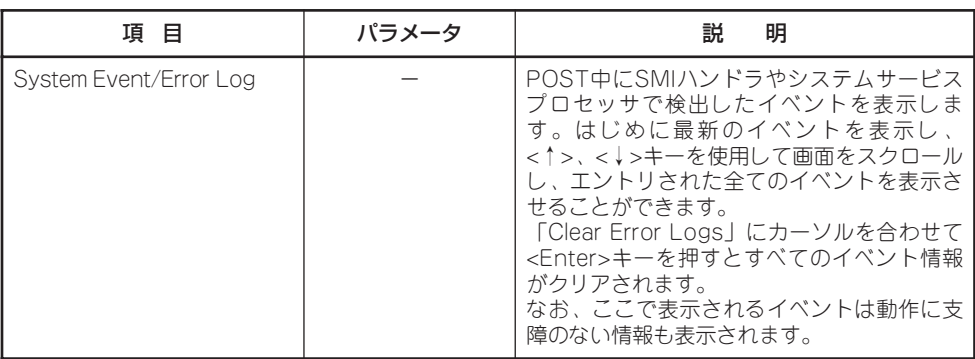

### Save Settings

BIOS Configuration/Setupユーティリティを終了せず、新たに選択した内容をCMOSメモ リ(不揮発性メモリ)内に保存する時に、この項目を選択します。Save Settingsを選択する と、確認の画面が表示されます。ここで、<Enter>キーを押すとCMOSメモリ(不揮発性メモ リ)内に保存します。<Esc>キーを押すとBIOS Configuration/Setupユーティリティの画面 に戻ります。

#### Restore Settings

新たにCMOSメモリに値を保存する前に今回の変更を以前の値に戻したい場合は、この項目 を選択します。Restore Settingsを選択すると、確認の画面が表示されます。ここで、 <Enter>キーを押すと以前の値に戻ります。<Esc>キーを押すとBIOS Configuration/ Setupユーティリティの画面に戻ります。

### Load Default Settings

BIOS Configuration/Setupユーティリティのすべての値をデフォルト値に戻したい時に、 この項目を選択します。Load Default Settingsを選択すると、確認の画面が表示されます。 ここで、<Enter>キーを押すとデフォルト値に戻ります。<Esc>キーを押すとBIOS Configuration/Setupユーティリティの画面に戻ります。

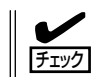

デフォルト値は出荷時の設定と異なります。デフォルト値にした後は、105ページ(設定内 容のセーブ関連)の説明を参照して出荷時の設定に直してください。

### Exit Setup

BIOS Configuration/Setupユーティリティを終わらせたい時にこの項目を選択します。こ こで、「Yes, exit the Setup Utility」を選択するとBIOS Configuration/Setupユーティリ ティを終了します。もし、BIOS Configuration/Setupユーティリティの内容を変更してい る場合には、以下のように変更内容を保存するかどうかの確認メッセージが表示されます。 ここで、「Yes, save and exit the Setup Utility.」を選択すると変更した内容をCMOSメモ リ内に保存してBIOS Configuration/Setupユーティリティを終了し、本装置は自動的にシ ステムを再起動します。「No, exit the Setup Utility without saving.」を選択すると、変更 した内容を保存しないでBIOS Configuration/Setupユーティリティを終わらせることがで きます。

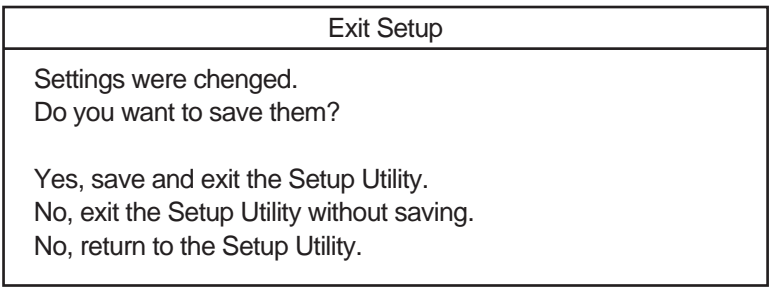

# **SAS RAIDコンフィグレーション**

本ユーティリティはSAS RAIDボード(A)のBIOSが持つコンフィグレーションユーティリティです。本ユー ティリティではアレイの作成・削除、スペアディスクの作成、ブートアレイの選択などができます。

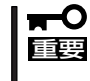

本装置には最新のバージョンのユーティリティがインストールされています。このため設定 画面が本書で説明している内容と異なる場合があります。本書と異なる設定項目について は、オンラインヘルプを参照するか、保守サービス会社に問い合わせてください。

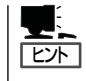

本ユーティリティは本システムで使用するSAS RAIDボード(A)について使用します。オプ ションボードのコントローラおよび接続装置に対する設定については「オプションボードの コントローラに対する設定」を参照してください。

### **ユーティリティの起動**

ユーティリティの起動方法を以下に説明します。

- 1. 本体装置の電源をONにする。
- 2. POST画面に以下のメッセージが表示されたら、<Ctrl>+<A>キーを押す。

Adaptec SAS RAID BIOS V5.1-0 [Build xxxx] (c) 1998-2005 Adaptec, Inc. All Rights Reserved.

<<< Press <Ctrl><A> for Adaptec Configuration Utility!>>>

Booting the Controller Kernel ……/

以下のメッセージが表示されます。しばらく待つとユーティリティが起動します。

Adaptec SAS RAID BIOS V5.1-0 [Build xxxx] (c) 1998-2005 Adaptec, Inc. All Rights Reserved.

<<< Press <Ctrl><A> for Adaptec Configuration Utility!>>>

Adaptec RAID Configuration will be invoked after initialization. Booting the Controller Kernel ……/

3. 以下のユーティリティ起動画面が表示され、カーソルキーの上下でAdaptec Configuration Utility を選択し、Enterキーを押す。

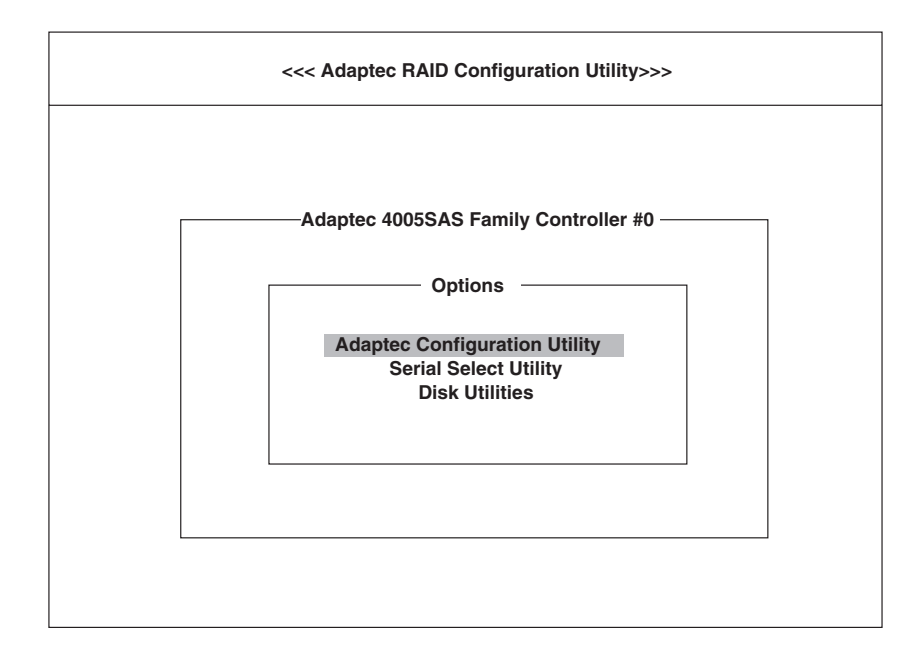

4. 以下のメインメニュー画面が表示され、カーソルキーの上下で動かしEnterキーを押すと各機能の 画面が表示される。

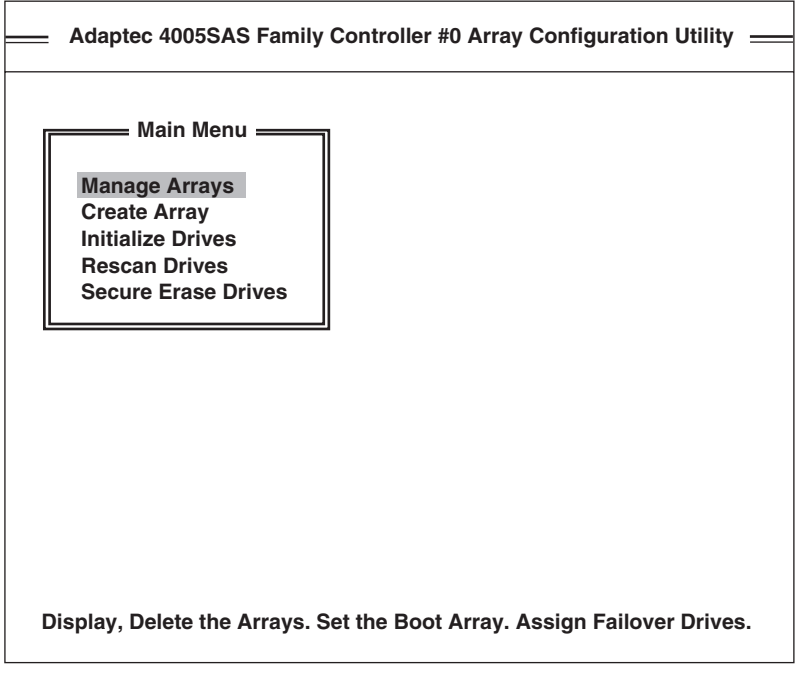

# **各機能の説明**

ユーティリティの各機能について説明します。

#### Manage Arrays

以下のような画面が表示されます。作成済みのアレイ情報の表示、アレイの削除、スペア ディスクの作成、ブートアレイの選択を行います。

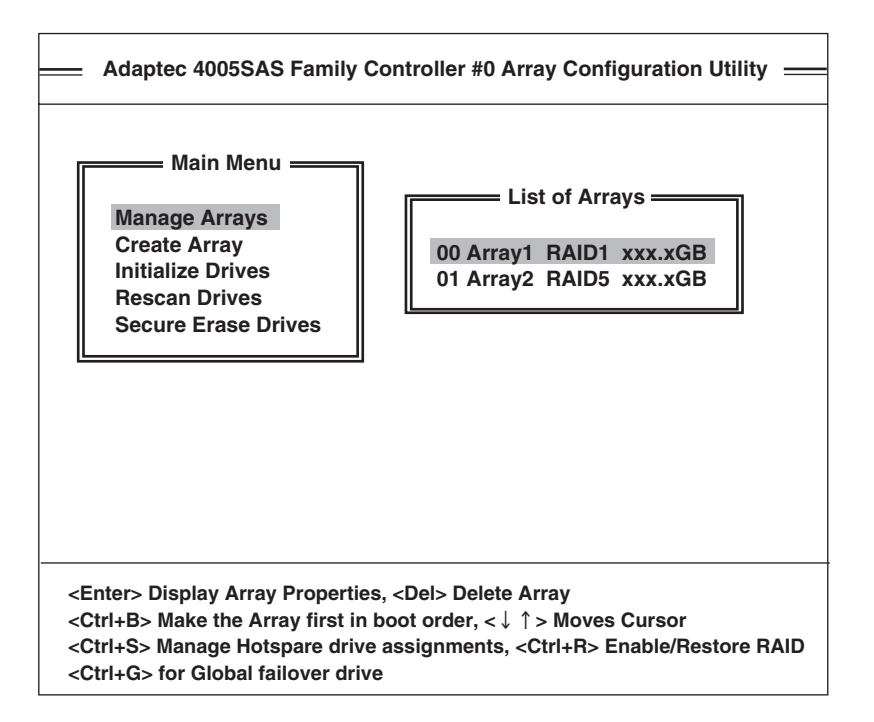

#### アレイ情報の表示

Manage Arrayの画面のList of Arraysからカーソルの上下キーでアレイを選択し、Enter キーを押すと以下のようにアレイのプロパティ情報が表示されます。ESCキーを押すと前の 画面に戻ります。

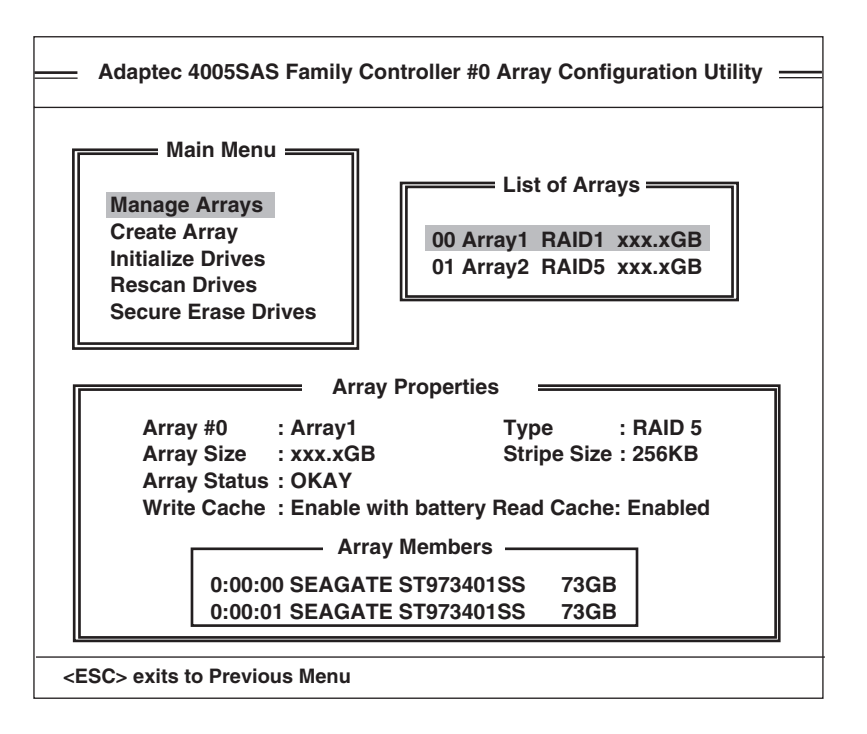

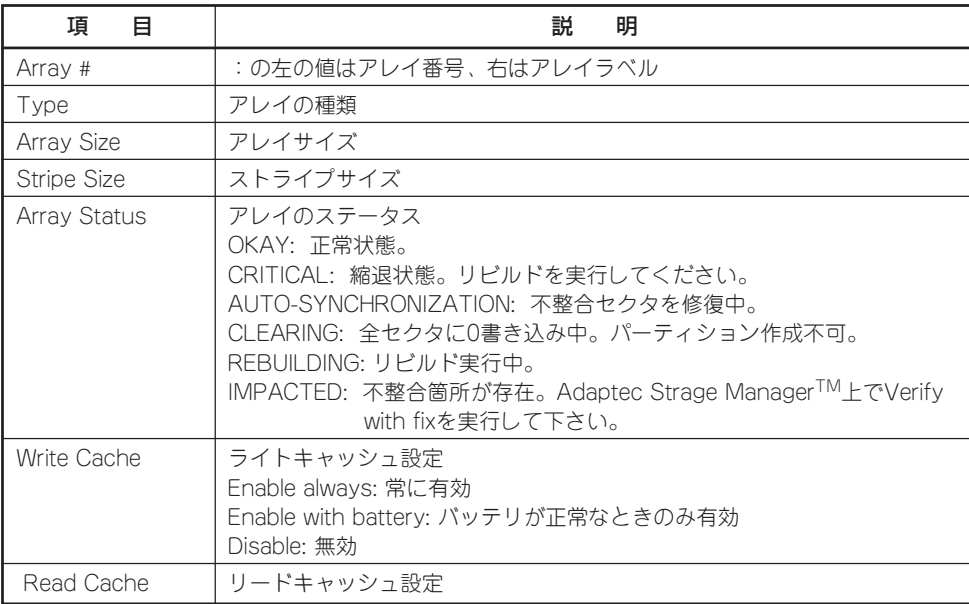

#### アレイの削除

Manage Arraysの画面のList of Arraysからカーソルの上下キーでアレイを選択し、Delキー を押すとアレイを削除できます。以下の画面でDeleteを選択し、Enterキーを押すと削除さ れます。ESCキーを押すと前の画面に戻ります。

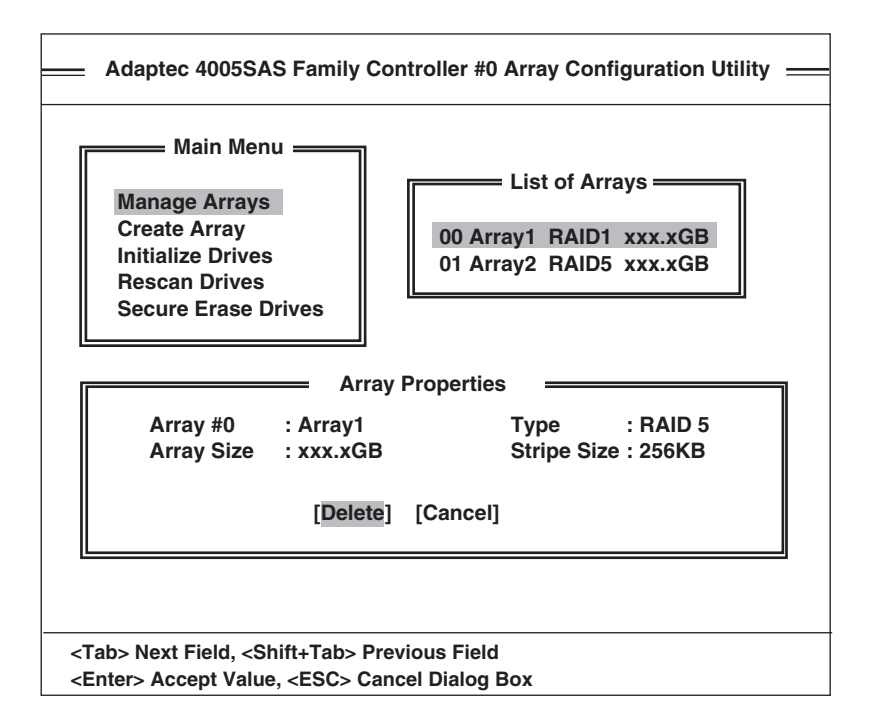

#### スペアディスクの作成

スペアディスクには以下の2種類があります。 Global Spare : 全てのリビルド可能なアレイに対してリビルドを実施。 Dedicated Spare :リビルドする対象アレイが予め定められている。

本ユーティリティでこれらのスペアディスクを作成する手順を以下に説明します。本ユー ティリティで作成したスペアディスクの情報を確認するためには、Adaptec Storage Manager™が必要です。また、スペアディスクはAdaptec Storage Manager™上で作成す ることを推奨します。

#### Global Spareを作成する場合

Ctrl+Gキーを押すとGlobal Spareを作成します。警告メッセージが表示されるので何かキー を押すと以下の画面になります。スペアディスクにしたいディスクにカーソルを合わせ、Ins キーを押すとディスクが右枠に移動し、スペアディスクとして割り当てられます。Enter キーを押すと情報がセーブされメインメニュー画面に戻ります。作成後のスペアディスクの 情報はAdaptec Strage ManagerTMで確認してください。

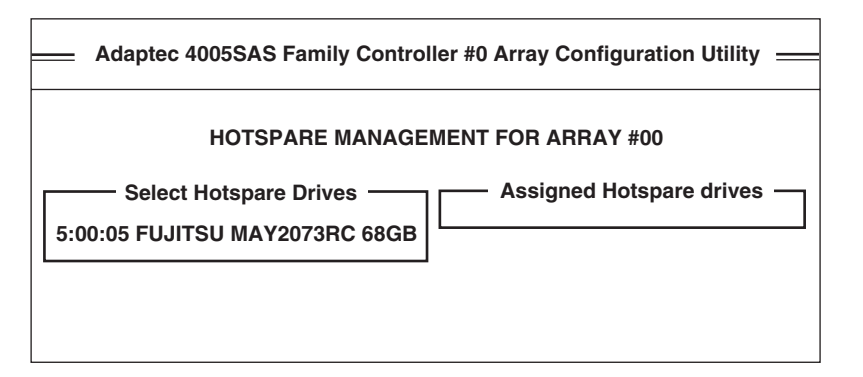

#### Dedicated Spareを作成する場合

まず、Manage Arraysの画面のList of Arraysでスペアディスクの対象となるアレイにカー ソルを合わせます。Dedicated Spareの場合、このアレイ以外がCriticalの状態になってもリ ビルドを実行しませんので注意願います。次に、Ctrl+Sキーを押すと上記画面が表示されま す。スペアディスクにしたいディスクにカーソルを合わせ、Insキーを押すとディスクが右 枠に移動し、スペアディスクとして割り当てられます。Enterキーを押すと情報がセーブさ れメインメニュー画面に戻ります。作成後のスペアディスクの情報はAdaptec Strage ManagerTMで確認してください。

#### ブートアレイの選択

Manage Arraysの画面のList of Arraysの先頭のアレイがOSブート可能なアレイです。デ フォルトではArray #00がブートアレイになります。List of Arraysでブートアレイにした いアレイにカーソルを合わせ、Ctrl+Bを押すとブートアレイを変更することができます。変 更後、選択したアレイがList of Arraysの先頭に表示されることを確認してください。

## **Create Array**

以下の手順で新規アレイを作成することができます。

1. 以下の画面で左枠のカーソルを移動し、INSキーを押しドライブを選択する。

選択したドライブは右枠に表示されます。右枠でDELキーを押すと選択が解除されます。 Enterキーを押すとドライブの選択を終了します。

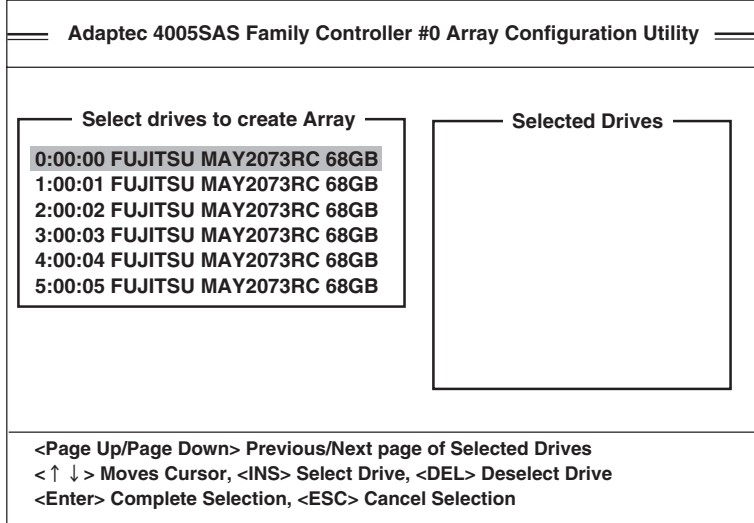

2. 以下の画面で各項目を入力し、Enterキーで決定する。

各項目の説明、入力方法については以下の表を参照願います。項目によっては警告または確認 メッセージが表示されますので、YES/NOを選択するか何かキーを押してください。

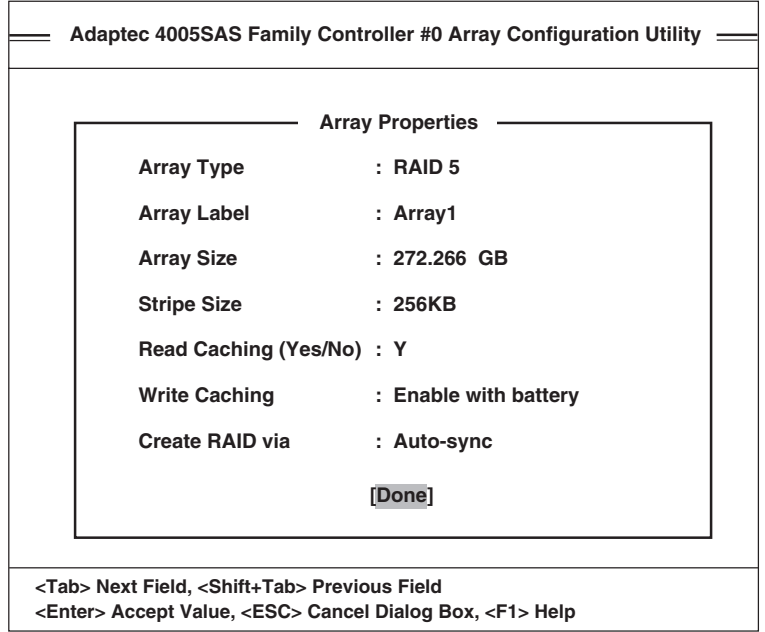

| 項目名                | 明<br>説    | 入力方法、備考                                                                |
|--------------------|-----------|------------------------------------------------------------------------|
| Array Type         | アレイの種類    | カーソル上下で選択してください。RAID50は未<br>サポートですので選択しないでください。                        |
| Array Label        | アレイラベル    | 英数字で入力してください。                                                          |
| Array Size         | アレイサイズ    | 数値を入力し、単位を選択してください。デフォ<br>ルト値はMAXサイズです。                                |
| <b>Stripe Size</b> | ストライプサイズ  | カーソル上下で選択してください。<br>デフォルト値推奨。                                          |
| Read Caching       | リードキャッシュ  | YまたはNを入力してください。                                                        |
| Write Caching      | ライトキャッシュ  | カーソル上下で選択してください。Enable with<br>battery推奨。                              |
| Create RAID via    | アレイのビルド方法 | カーソル上下で選択してください。*注                                                     |
|                    |           | Auto-sync: 不整合箇所を修復(推奨)<br>Clear: 全セクタに0書き込み<br>Quick-init: MBR情報のみクリア |

注: Auto-syncを選択した場合、バックグラウンドでVerify with fixを実行します。Clearを選択した 場合、Clearが完了するまでパーティション作成、OSインストールができません。Manage ArraysのArray Propertiesの画面でClearが完了したことを確認してください。Quick-initを選択 した場合、未使用領域の後発不良を防ぐためAdaptec Strage ManagerTM上でVerify with fixを 実行することを推奨します。

### **Initialize Drives**

ドライブ内のアレイ情報、パーティションを消去します。以下の画面で左枠のカーソルを移 動し、INSキーを押してドライブを選択してください。選択したドライブは右枠に表示され ます。右枠でDELキーを押すと選択が解除されます。Enterキーを押すと選択したドライブ のアレイ情報、パーティションが消去されます。

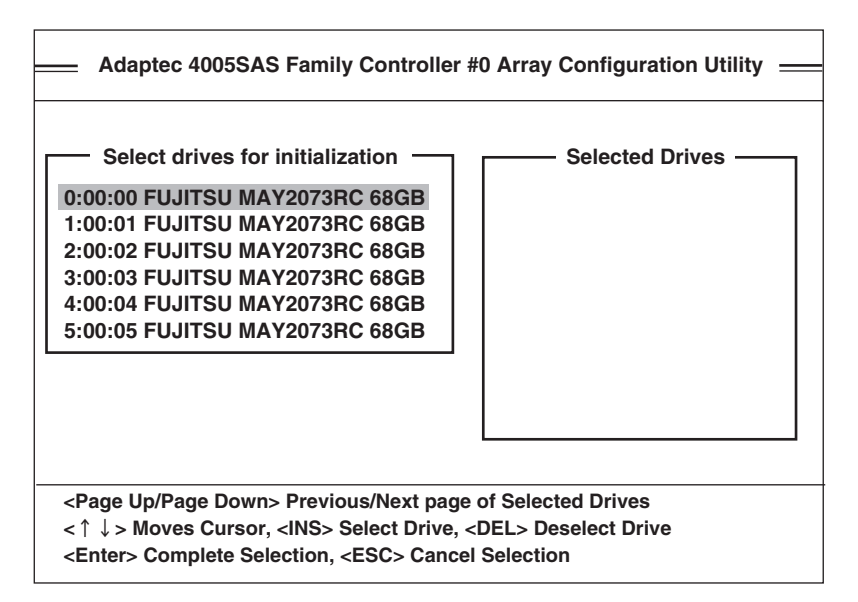

# **Rescan Drives**

ドライブの再スキャンを行います。

### **Security Erase Drives**

ドライブ内のデータを完全に消去します。実行方法は上記の3.Initialize Drivesと同様です。

# **Remote Supervisor Adapter II (RSA II)**

ここでは、RSA II (Remote Supervisor Adapter II : リモートスーパーバイザアダプタ II )の機能と接続方 法、使用方法について説明します。

# **RSA IIの機能**

RSA II は以下の機能を持っています。

- ー 連続的な稼動状態の監視と制御
- 拡張事前障害解析(PFA)
- 構成可能な通知と警報
- イベントログ(NVRAMに格納され、e-mail警報に添付できる)
- LANによるRSA II のリモートアクセス
- SNMP(Simple Network Management Protocol)
- DNS(Domain Name System)、DHCP(Dynamic Host Configurtion Protocol)
- リモート電源制御
- RSA II 設定値へのアクセス
- 8プロセッサ構成の設定/解除(Scalable Partitioning)
- 複数の筐体を接続し、4CPUを超える構成をシステムを作る際の各種設定、筐体間通信

RSA II を使うためには以下の準備が必要です。

- LANケーブルの接続
- RSA II へのリモートアクセスに関する設定
- RSA II のパスワードの設定

RSA II はLANポートを介したネットワークインターフェースで接続できます。RSA II に はHTTPプロトコルによるASM Webインターフェースによってアクセスすることができま す。

# **RSA II LANポートへの接続**

LANポートは下図に示す位置にあります。

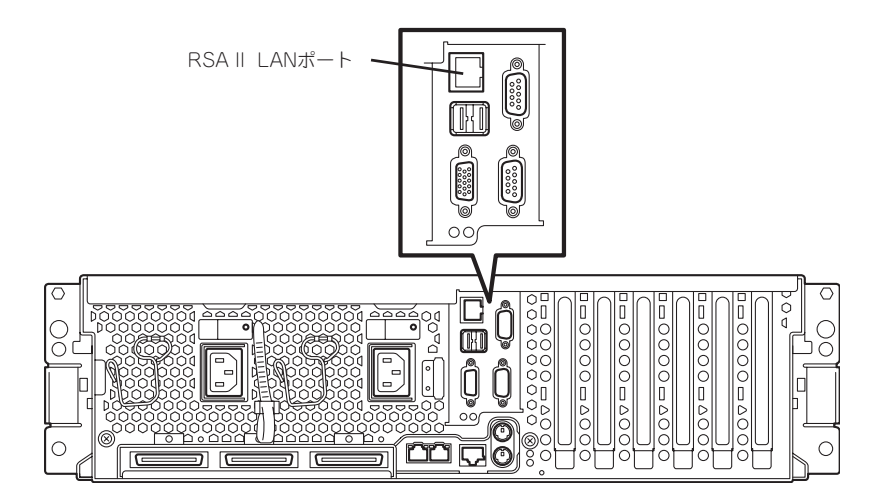

### RSA II LANポートへの接続

カテゴリー5のLANケーブルの一端をRSA II のLANポートに、もう一端をネットワークに 接続してください。その後、イーサネットランプでネットワーク接続が機能していることを 確認してください。

# **ASM Webインタフェースを開いての基本機能設定**

ASM Webインタフェースを使用してリモートスーパーバイザアダプタ IIにアクセスする方法を説明しま す。

> 1. Internet ExplorerなどのWebブラウザを 開きます。アドレスフィールドまたは URLフィールドに、接続先のリモート スーパーバイザアダプタ IIのIPアドレス またはホスト名を入力する。

「ネットワークパスワードの入力(Enter Network Password)」ウィンドウが開き ます。

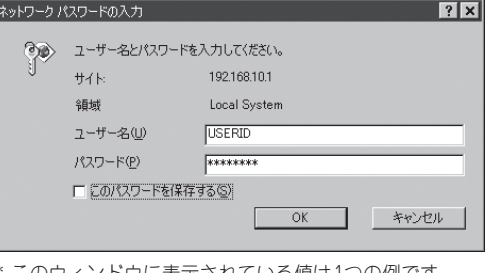

このウィンドウに表示されている値は1つの例です。 実際の設定値は、これとは異なります。

#### $\blacksquare$   $\blacksquare$

- ⓦ リモートスーパーバイザアダプタ IIのIPアドレスはBIOS Configuration/Setupユーティリ ティからも確認できます。詳細については131ページの「RSA II Settings」を参照してくださ い(工場出荷時は「192.168.10.1」に設定されています)。
- ⓦ ASM Webインタフェースで使用可能なWebブラウザは以下のとおりです。

- Microsoft Inernet Explorer Ver.5.5以降

- Netscape Navigator Ver.7.0以降

ⓦ リモートスーパーバイザアダプタ IIには、初期値としてユーザー名に「USERID」、パスワー ドに「PASSW0RD」(英数字のO(オー)ではなく数字の0(ゼロ))が設定されています。セキュ リティのために、ユーザー名、パスワードを初期値から変更されることをお勧めします。 ユーザー名、パスワードはログインプロファイル(Login profile)メニューから変更できます。

#### ┳О匣製

8プロセッサ構成を行う場合など、2台以上のリモートスーパーバイザアダプタ IIをネットワー クに接続するには、それぞれに独立したIPアドレスを設定する必要があります。

2. 「ネットワークパスワードの入力(Enter Network Password)」ウィンドウにユー ザー名とパスワードを入力する。

リモートスーパーバイザアダプタ IIを初 めて使用する場合は、システム管理者か らユーザー名とパスワードを入手してく ださい。 ログインは、イベントログすべて記録さ れます。ブラウザにwelcomeページが表 示されます。

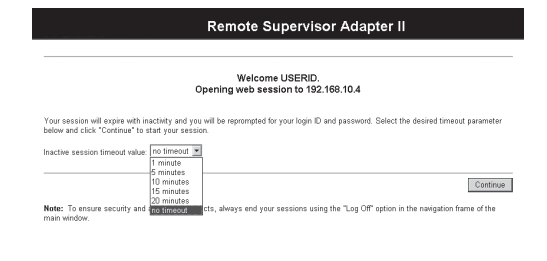

3. ドロップダウンリストに表示されるフィールドの中からタイムアウト値を選択する。

ブラウザが非アクティブな状態になってからここで選択する時間が経過すると、リモートスー パーバイザアダプタ IIがWebインタフェースを自動的にログオフします。

4. [続ける(Continue)]をクリックしてセッ ションを開始する。

ブラウザが「システムステータス(System Status)」ページを表示し、サーバ状況の 概要が表示されます。

ASMウィンドウのナビゲーションフレー ムには次のナビゲーションフレームリンク があり、これを使用してリモートスーパー バイザアダプタ IIを操作したり、サーバの 状況をチェックすることができます。

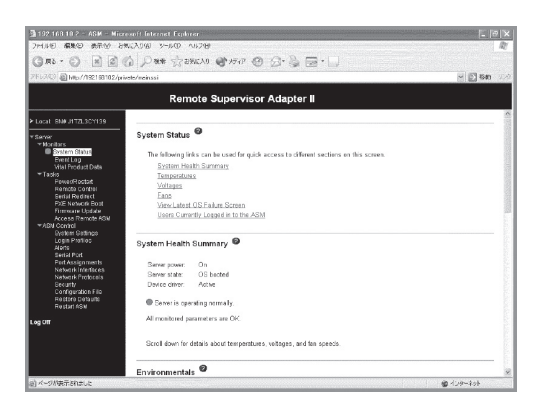

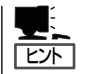

- ⓦ ナビゲーションリンクをクリックすることにより表示される各設定画面においては、各 項目の右側に表示される?マーク(青色)をクリックするとオンラインヘルプ画面が表示 されます。
	- ⓦ ASM Control関連のページに「構成サマリーの表示(View Configuration Summary)」リン クがあり、これをクリックすると、リモートスーパーバイザアダプタ IIがどのように構 成されているかを簡単に見ることができます。

# **システムステータス(System Status)**

「システムステータス(System Status)」ページではサーバの起動状況、温度、およびファン 状況をモニターできます。ASM Webインタフェースは「システムステータス(System Status)」ページがデフォルトホームページになっています。

システムステータスでサーバの状況をモニタ(監視)できる項目について説明します。

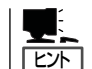

システムステータスの画面は定期的に更新されます。更新された後は、表示はページのトッ プに移動します。

### サーバの状況

画面を「System Health Summary」セクションまでスクロールダウンすると、サーバの状況 に応じて次のメッセージが表示されます。

- Server is operating normally
- ⓦ One or more monitored parameters are abnormal

「Server is operating normally」というメッセージが現れると、モニタされたパラメータは 正常に作動しています。

「One or more monitored parameters are abnormal」というメッセージが出ると、モニター されたパラメータが動作保証範囲から外れて作動していることを表します。この場合、異常 として検出されたパラメータのリストが次の項目内に表示されます。

- ⓦ Critical events
- ⓦ Warnings and System

### 温 度

画面を「Temperatures」セクションまでス クロールダウンします。リモートスーパー バイザアダプタ IIは、CPUなどのシステム コンポーネントや外気の温度状況および、 しきい値を監視します。 表示されている温度をクリックすると、 「Temperature Thresholds」ウィンドウが 表示されます。 「Temperature Thresholds」ウィンドウ は、リモートスーパーバイザアダプタ IIが 監視する温度のしきい値を表示します。こ のしきい値は、リモートサーバ上であらか じめ設定されていて、変更することはでき ません。

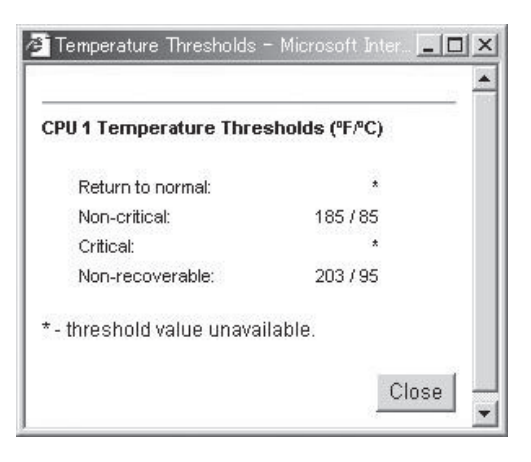

CPU、およびシステムについて報告された温度は、次のしきい値範囲と比較されます。

● 正常復帰(Return to normal:)

本装置ではこの項目は設定されていません。

● 警告(Non-critical:)

温度が指定された値に達すると、リモートアラート受信名に温度の警告が送信されま す。警告が送信されるようにするには、「Alerts」ページで「Temperature」オプションを 選択する必要があります。

● 危険(Critical:)

本装置ではこの項目は設定されていません。

● 復旧不可能(Non-recoverable:)

温度が復旧不可能な値より高い値に達すると、システムはただちにシャットダウンし、 アラートを送信します。警告が送信されるようにするには、「A lerts」ページで 「Temperature」オプションを選択する必要があります。

### 電圧(Voltages(v))

画面を「Voltages(v)」セクションまでスクロールダウンします。本装置では電圧監視をサ ポートしていません。

#### FAN

画面を「Fan Speeds」セクションまでスクロールダウンします。ASM Webインタフェース は、システムファンの稼動状況(最大ファン速度のパーセントとして表されます) を表示しま す。ファン速度がしきい値を下回るか、あるいは停止した場合、ファン警告 (Multiple Fan Failure or Single Fan Failure)を送信します。警告が送信されるようにするには、「Alerts」 ページで「Fan 」を選択する必要があります。

### 最新のOS障害画面表示(View Latest OS Failure Screen)

画面を「View Latest OS Failure Screen」セクションまでスクロールダウンします。 「View OS Failure Screen」ボタンをクリックして、装置が機能を停止したときにキャプ チャーされたOS障害画面のイメージにアクセスします。

- OS障害画面を採取するには、164ページの「Server Timeouts」の説明に従って、OS ウォッチドッグ機能を使用可能にする必要があります。
	- OS障害画面の採取は、サポートされているOSが装置にインストールされている場合に のみ使用可能です。

システムが稼働中にOS障害画面イベントが発生し、その後、システムが稼働を停止した場 合は、OSタイムアウトが起動されます。これにより、リモートスーパバイザアダプタ II は OS障害画面データを収集し、それを保管します。OS障害画面イメージに、キャプチャーし た日付と時刻を表示します。リモートスーパバイザアダプタ II はOSのローダー画面をキャ プチャーしないので、イメージは、次回のOSインストール時に上書きされません。エラー 条件だけがキャプチャーされ、保持されます。リモートスーパーバイザアダプタ II は、最 新のエラー・イベント情報だけを保管し、新しいエラー・イベントが発生すると古い情報を 上書きします。

本装置のOS障害画面イメージにリモート側でアクセスするには、以下のステップを実行し ます。

1. リモートスーパーバイザアダプタIIにログインする。

ヒント

- 2. 「System Status」を表示させた後、「View Latest OS Failure Screen」セクションまでスクロー ルダウンする。
- 3. 「View OS Failure Screen」ボタンをクリックする。 画面にOS障害画面イメージが表示されます。

**[ヒント]** 最新のOS障害画面表示は、表示にJavaアプレットを利用します。

#### ログインユーザ(Users Currently Logged in to the ASM)

画面を「Users Currently Logged in to the ASM」セクションまでスクロールします。リ モートスーパーバイザアダプタ II Web インターフェースは、リモートスーパーバイザアダ プタII にログインした各ユーザーのログインID とアクセス方式を表示します。

# **イベントログ(Event Log)**

「イベントログ(Event Log)」ウィンドウには、システムエラーログおよびPOSTエラーログ に現在保管されている項目が表示されます。アダプターイベントログには、すべてのリモー トアクセスおよびダイヤルアウトイベントについて、情報が記録されます。リモートスー パーバイザアダプタ IIは、すべてのイベントにタイムスタンプを付けてイベントログに記録 します。

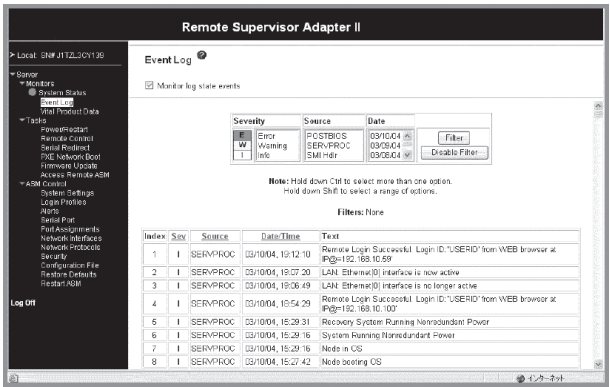

また、Severity・Source・Dateの3種の条件をトリガーに表示するイベントログのフィルタ リングが可能です。

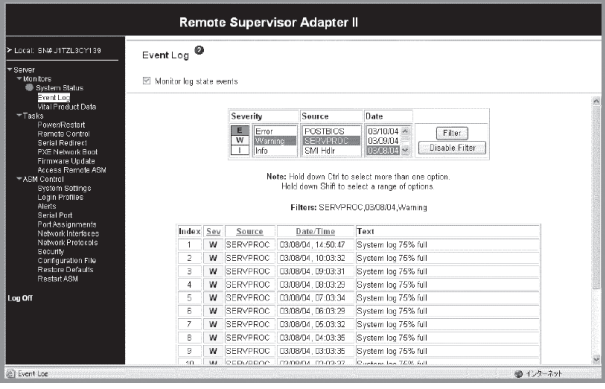

イベントログの内容がいっぱいになると、古いイベントが順に削除されます。[Save Log as Text File]をクリックすると、イベントログの内容をテキストファイルに保存できます。 [Clear Log]をクリックすると、イベントログの内容が削除されます。次の手順を完了して、 イベントログにアクセスしてそれを表示します。

イベントログの表示は以下の手順で実行します。

- 1. リモートスーパーバイザアダプタ IIにログインする。
- 2. ナビゲーションフレームで[Event Log]をクリックして、サーバの最新のイベントヒストリーを 表示する。
- 3. スクロールダウンして、イベントログのすべてを表示する。

各イベントに与えられる重大度のレベルは、次のとおりです。

#### ● 情報(Informational)

この重大度レベルは、注意が必要なイベントに割り当てられます。

#### ● 警告(Warning)

この重大度レベルは、サーバの性能に影響を及ぼす可能性があるイベントに割り当てら れます。

#### ⓦ エラー(Error)

この重大度レベルは、即時に対応する必要のあるイベントに割り当てられます。

ASM Webインタフェースは、警告イベントを、重大度カラムの中で無色の「I」マークが付い ているときは情報イベント、黄色の「W」マークが付いているときは警告イベント、赤色の 「E」マークが付いているときはエラーイベントとして識別します。

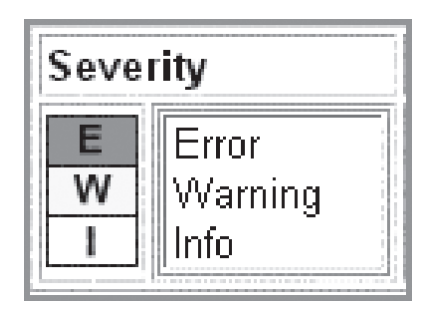

# **重要プロダクトデータ(Vital Product Data)**

サーバが始動するとリモートスーパーバイザアダプタ IIは、システム、BIOS、およびサー バコンポーネントの重要プロダクトデータ(VPD)を収集して、NVRAMに保管します。「重 要プロダクトデータ(Vital Product Data)」ページには、リモートスーパーバイザアダプタ IIがモニタするサーバについて、重要な情報が表示されます。

重要プロダクトは以下の手順で表示します。

- 1. リモートスーパーバイザアダプタ IIにログインする。
- 2. ナビゲーションフレームで[Vital Product Data]をクリックして、サーバ上のハードウェアおよ びソフトウェアコンポーネントの状況を表示する。
- 3. スクロールダウンして、VPD項目を表示する。

#### ⓦ Machine level VPD

サーバのVPDが表示されます。

ⓦ Component level VPD

リモート管理対象サーバのコンポーネントのVPDが表示されます。

ⓦ Component Activity Log

コンポーネントアクティビティーの記録を表示します。

ⓦ POST/BIOS VPD

リモート管理対象サーバのPOSTやBIOSのファームウェアコードのVPDが表示されま す。

ⓦ Diagnostics VPD

リモート管理対象サーバのDiagnosticsのファームウェアコードのVPDが表示されます。

ⓦ ASM VPD

リモートスーパーバイザアダプタ IIのVPDを表示します。

ⓦ Integrated System Management Processor VPD

リモートスーパーバイザアダプタ IIのファームウェアコードのVPDが表示されます。

# **電源/再起動(Power/Restart)**

リモートスーパーバイザアダプタ IIには完全リモート電源管理機能があり、サーバの電源を ON/OFF、および再起動できます。さらに、電源ONおよび再起動の統計値を取り込み、 サーバのハードウェア可用性を表示します。

#### Server Power/Restart Activity

ナビゲーションフレームで[Power/Restart]をクリックします。「Server Power/Restart Activity」が表示されます。

#### Server Power / Restart Activity

Power: Off State: System power off/State unknown Restart count: 303 Power-on hours: 17 hours

#### ⓦ Power

サーバの電源の状況を示します。

#### ⓦ State

このWebページが生成された時点でのオペレーティングシステムの状態を表示します。 表示される内容は次のとおりです。

- System power off/State unknown
- System In POST
- Stopped in POST (Error detected)
- Booted Flash or System partition
- Booting OS or in unsupported OS
- OS booted
- CPU's held in reset
- ⓦ Restart Count
	- サーバが再起動された合計回数を示します。
- ⓦ Power-on Hours
	- サーバの電源がONされていた合計時間数を示します。

### Server Power/Restart Control

画面をスクロールダウンし、「Server Power/Restart Control」を表示させます。

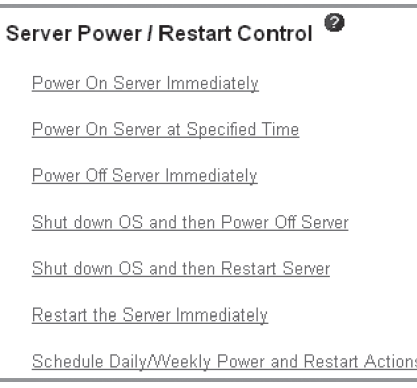

ⓦ サーバの電源を即時にON(Power on server immediately)

サーバの電源をONにして、OSを起動するには、[Power On Server Immediately]をク リックします。

**● サーバの電源を指定時刻にON(Power on server at specified time)** 

サーバの電源を指定時刻にONにして、OSを起動するには、[Power on server at specified time]をクリックします。

● サーバの雷源を即時にOFF(Power off server immediately)

OSをシャットダウンせずにただちにサーバを再起動するには、[Restart the Server Immediately]をクリックします。

● OSシャットダウン後にサーバの電源をOFF(Shutdown O/S and then power off server)

OSをシャットダウンしてから、サーバの電源をOFFにするには、[Shutdown O/S and then Power Off Server]をクリックします。

ⓦ OSシャットダウン後にサーバを再起動(Shutdown O/S and then restart server)

OSを再起動するには、[Shutdown O/S and then Restart Server]をクリックします。

OSのシャットダウン後、再起動されるまでの時間は10分です。この時間は「Server Timeouts」のPower off delayの値で制御されます(164ページ)。

● サーバの即再起動(Restart the server immediately)

OSをシャットダウンせずにただちにサーバを再起動するには、[Restart the Server Immediately]をクリックします。

● サーバを指定時刻に計画停止・起動(Schedule Daily/Weekly Power and Restart Actions)

OSのシャットダウンと起動を毎日指定した時刻もしくは指定した曜日の時刻で行うに は、[Schedule Daily/Weekly Power and Restart Actions]をクリックします。

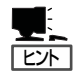

- 上記のオプションを選択した際は、確認メッセージが表示されるので、誤って選択して しまった場合に操作を取り消すことができます。
- 上記のオプションを実行するには、リモートスーパーバイザアダプタ IIに対して、 Read/Writeのアクセス権が必要です。特にO/Sをシャットダウンするオプションではリ モートスーパーバイザアダプタ IIはデバイスドライバを介してシステム管理ソフトウェ アと通信し、システム管理ソフトウェアがシャットダウン処理を開始します。

## **リモート制御(Remote Control)**

「リモート制御(Remote Control)」は、サーバに接続されたモニタ画面の表示や操作をリモー トコンソールから行うことを可能にします。

リモートコントロールを実施するサーバに対し1台のリモートコンソールで行う場合は「Start Remote Control in Single User Mode」を選択します。

リモートコントロールを実施するサーバに対し複数台のリモートコンソールで行う場合は 「Start Remote Control in Multi-user Mode」を選択します。

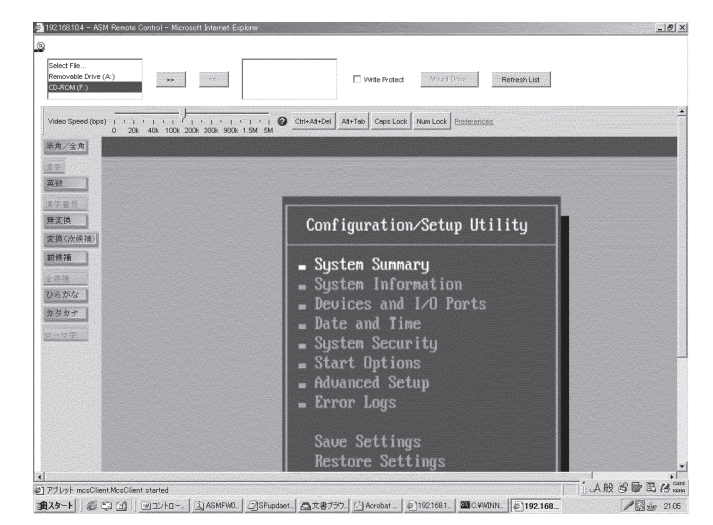

リモート制御を行うキーボードとマウスの設定は、上図リモートコンソール内の 「Preference」で行います。

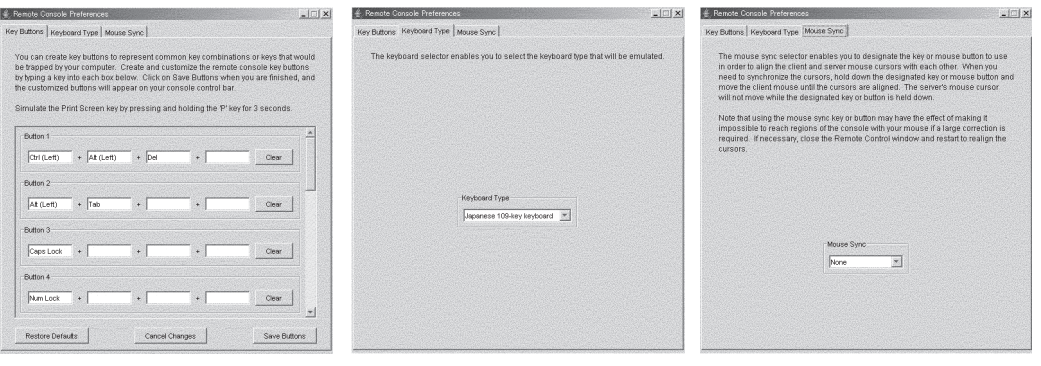

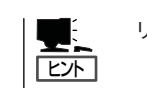

リモート制御は、表示にJavaアプレットを利用します。

# **PXEネットワークブート(PXE Network Boot)**

ASMウィンドウのナビゲーションフレームに[PXE Network Boot]メニューが表示されます が、本装置ではこの機能をサポートしていません。

# **ファームウェアの更新(Firmware Update)**

ASMウィンドウのナビゲーションフレームに[Firmware Update]メニューが表示されます。 リモートスーパーバイザアダプタ IIのファームウェアをアップデートします。

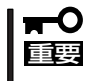

アップデートは専門的な知識を持つ保守サービス会社の保守員が行いますので、保守員以外 によるアップデートは絶対に行わないでください。もし保守員以外がアップデートを行った 場合、その結果の影響については責任を負いかねますのでご了承ください。

# **ASMのリモートアクセス(Access Remote ASM)**

ASMウィンドウのナビゲーションフレームに[Access Remote ASM]メニューが表示され ますが、本装置ではこの機能をサポートしていません。

# **システム設定(System Settings)**

一般情報の設定(リモートスーパーバイザアダプタ IIの名前など)、アダプタの連絡先情報の 設定、およびサーバの場所の設定を実施できます。

次の手順でリモートスーパーバイザアダプタ IIのシステム情報を設定します。

- 1. システム情報を設定するリモートスーパーバイザアダプタ IIにログインする。
- 2. ナビゲーションフレームで、[System Settings]をクリックする。 ウィンドウが表示されます。

### ASM Information

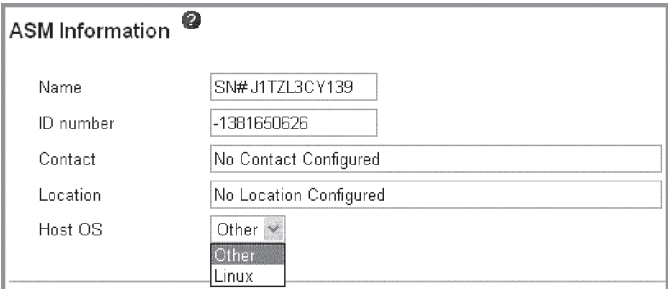

- 1. 「Name」フィールドに、リモートスーパーバイザアダプタ IIの名前を入力する。 「Name」フィールドを使用して、サーバのリモートスーパーバイザアダプタ II名を指定します。ア ラートの発生源を識別するために、電子メール、SNMP、およびページャなどのアラート通知に この名前が記載されます。
- 2. 「ID number」フィールドで、リモートスーパーバイザアダプタ IIに固有の識別番号を割り当てる。
- 3. 「Contact」フィールドに、連絡先情報を入力する。

このフィールドには最大47文字まで入力することができます。

4. 「Location」フィールドに、サーバの場所を入力する。

このフィールドには、保守などの目的でサーバを検索するときに、即座にサーバがみつけられる よう詳細に記載してください。

5. 「Host OS」フィールドで、サーバで運用するOSを選択する。

Windows OSで運用する場合は、ここの選択を[Other]に設定してください。リモートスーパー バイザアダプタ IIが正しい機能を行えるよう、運用するOSとここの設定は正しく設定する必要が あります。

6. ページの最後まで画面をスクロールし、[Save]をクリックする。

### Server Timeouts

#### Server Timeouts<sup>9</sup>

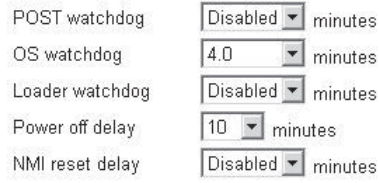

1. [POST watchdog」フィールドに、リモートスーパーバイザアダプタ IIがPOSTが終了するまで の待ち時間(分)を指定する。

設定した時間内にPOSTが終了しなかった場合は、リモートスーパーバイザアダプタ IIはPOST timeout alertを生成してサーバを自動的に再起動します。いったんシステムが再起動されると、 OSがシャットダウンされシステムの電源がOFFされるまでは「POST watchdog」の設定は無効と なります。

2. 「O/S watchdog」フィールドに、リモートスーパーバイザアダプタ IIが、OSが正常に動作してい るかどうかをチェックする期間(分)を指定する。

ESMPRO/SAがインストールされている場合のデフォルトは4分です。また、この設定はOSのコ ントロールパネルから変更することができます。

3. 「Loader watchdog」フィールドに、POST終了後からOSのロードが完了するまでのリモートスー パーバイザアダプタ IIの待ち時間(分)を指定する。

設定した待ち時間を越えると、リモートスーパーバイザアダプタ IIはLoader timeout alertを生 成してサーバを自動的に再起動します。いったんシステムが再起動されると、OSがシャットダウ ンされシステムの電源がOFFされるまでは「Loader watchdog」の設定は無効となります。

- 4. 「Power off delay」フィールドに、OSのシャットダウン終了後からサーバの電源がOFFになるま での時間(分)を指定する。
- 5. 「NMI reset delay」フィールドに、NMIが発生後、OSが自動的に再起動されるまでの時間(分)を 指定する。
- 6. ページの最後まで画面をスクロールし、[Save]をクリックする。

### ASM Date and Time

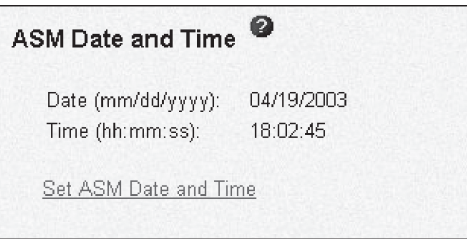

ASM Webインタフェースを起動したときの時間を表示します。リモートスーパーバイザア ダプタ II上のReal Time Clock(RTC)の設定が正しいかどうか確認できます。

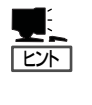

表示される時間はリモートスーパーバイザアダプタ IIのRTC(Real Time Clock)に設定され ている時間であり、サーバのI/Oボード上のRTCに設定されている時間ではありません。リ モートスーパーバイザアダプタ IIの時間設定を行う場合は、[Set ASM Date and Time]をク リックしてください。

# **ログインプロファイル(Login Profiles)**

リモートスーパーバイザアダプタ IIへのアクセスには12のログインプロファイルを定義でき ます。

次の手順でログインプロファイルを定義します。

- 1. リモートスーパーバイザアダプタ IIにログインする。
- 2. ナビゲーションフレームで[Login Profiles]をクリックする。

Login ProfileウィンドウにLogin IDとAccessが表示されます。

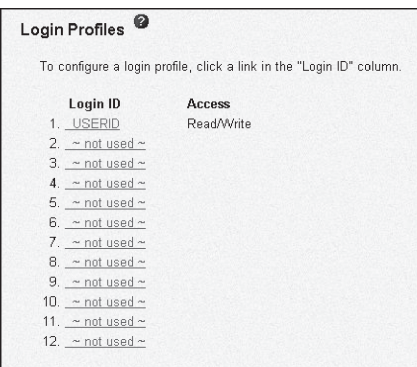

#### $\blacksquare$  exi

「Login Profiles」ウィンドウ内でそれぞれのログインプロファイルを表示、構成、変更を行いま す。最大12の固有のプロファイルを定義できます。プロファイルが未構成の場合、デフォルト のプロファイルリンク名は「not used」です。

3. 未使用のログインプロファイルをクリックする。

次のような個別のプロファイルページが表示されます。

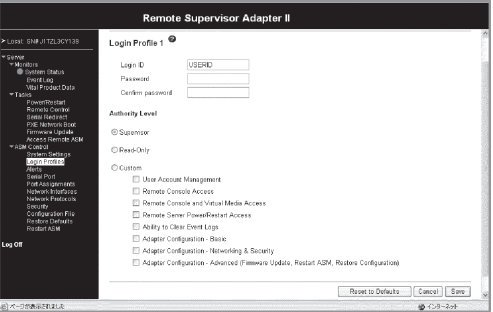

4. 「Login ID」フィールドにログイン名を入力する。

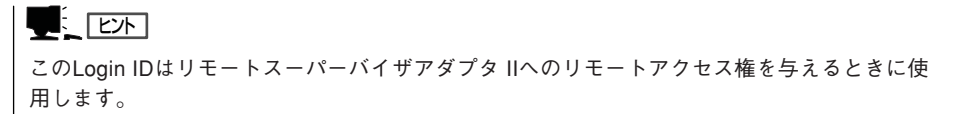

5. 「Password」フィールドにログインIDのパスワードを割り当てる。

パスワードは5文字以上で、そのうち1文字は英字以外の文字を使用してください。

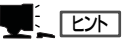

このパスワードはリモートスーパーバイザアダプタ IIへのリモートアクセス権を与えるときに 使用します。

- 6. 「Authority level」フィールドで、「Read Only」、「Read/Write」または「Custom」のいずれかを選 択して、ログインIDのアクセス権を設定する。「Custom」を選択する場合は、さらに以下の詳細な レベルを選択する。
	- ⓦ User Account Management
	- ⓦ Remote Console Access
	- ⓦ Remote Console and Virtual Media Access
	- Remote Server Power/Restart Access
	- ⓦ Ability to Clear Event Logs
	- ⓦ Adapter Configuration Basic
	- ⓦ Adapter Configuration Networking & Security
	- ⓦ Adapter Configuration Advanced (Firmware Update, Restart ASM, Restore Configuration)
- 7. 「Confirm Password」フィールドに、パスワードをもう一度入力する。
- 8. [Save]をクリックして、ログインIDの設定を保存する。
- 9. Login Profileウィンドウをスクロールダウンする。

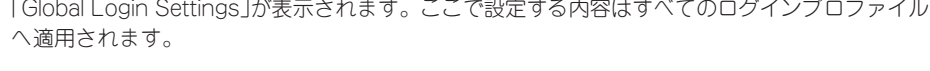

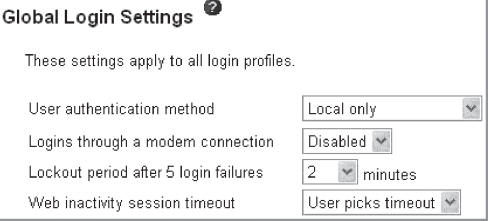

- 10. 「User authentication method」フィールドで、「Local only」、「LDAP only」、「Local first, then LDAP」または「LDAP first, then Local」のいずれかを選択して、ログインID時の認証方法を設定 する。
- 11. 「Logins through a modem connection」フィールドで、「Disable」または「Enable」のいずれか を選択して、PPPユーザがモデム経由でリモートスーパーバイザアダプタ IIへダイヤルインする ことを許可する。
- 12. リモートスーパーバイザアダプタ IIへのログインが連続して5回失敗した場合に、その後のログ インを受け付けない時間の設定を「Lockout period after 5 login failures」フィールドで行う。

時間の選択は「0、1、2、3、4、5、7、10、15、20、30、60、120、180、240分」の中から 設定してください。

- 13. 「Web inactivity session timeout」フィールドで、「1 minute」、「5 minutes」、「10 minutes」、 「15 minutes」、「20 minutes」、「No timeout」または「User picks timeout」のいずれかを選択し て、ログイン後のリモートスーパーバイザアダプタ IIのWeb放置によるタイムアウト時間を設定 する。
- 14. [Save]をクリックして、Global Login Settingsの設定を保存する。

# **アラート(Alerts)**

リモートスーパーバイザアダプタ IIでは、さまざまな状態に対するアラートを設定できま す。「アラート(Alerts)」をクリックするとアラートの標準値を設定できます。アラートには リモートアラート受信側、アラート試行回数、リモートアラートの発生原因、およびローカ ルアラートがあります。

#### Remote Alert Recipients

ASMウィンドウのナビゲーションフレームのメニューで[Alerts]を選択すると本セクション が表示されますが、本装置ではこの機能をサポートしていません(本機能はソフトウェア 「ESMPRO」でサポートしています。詳細は195ページを参照してください)。

#### Alert Forwarding

ASMウィンドウのナビゲーションフレームのメニューで[Alerts]を選択してスクロールダウ ンすると本セクションが表示されますが、本装置ではこの機能をサポートしていません(本 機能はソフトウェア「ESMPRO」でサポートしています。詳細は195ページを参照してくださ  $(1)$ 。

### リモートアラート試行回数の設定

次の手順でリモートスーパーバイザアダプタ IIがアラートを送信するときの試行回数を設定 します。

- 1. リモートスーパーバイザアダプタ IIにログインする。
- 2. ナビゲーションフレームで[Alerts]をクリックし、「Global Remote Alert Settings」の項目まで 画面をスクロールダウンする。

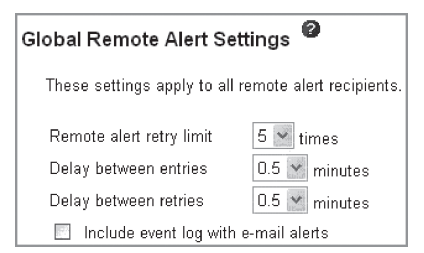

- Remote alert retry limit

リモートスーパーバイザアダプタ IIが受信側にアラートを送信する試行回数を設定します。

- Delay between entries

複数の受信側がある場合、リモートスーパーバイザアダプタ IIが次の受信側にアラートを送 信するまでの間隔(分)

- Delay between retries

リモートスーパーバイザアダプタ IIが受信側にアラートを送信するときの再試行の間隔(分) を設定します。

3. 「Include Event Log With E-mail Alerts」チェックボックスを選択する。

すべての電子メールアラート通知にローカルイベントログを添付します。イベントログは新しい イベント情報の要約を提供するので即座の問題識別やリカバリに効果的です。

4. ページの最後までスクロールし、[Save]をクリックし、設定を保存する。

#### リモートアラートの設定

次の手順で送信するリモートアラートを選択します。

- 1. リモートスーパーバイザアダプタ IIにログインする。
- 2. ナビゲーションフレームで[Alerts]をクリックし、「Monitored Alerts」の項目まで画面をスクロー ルダウンする。
- 3. 監視するリモートアラートを選択する。

リモートアラートは次の重大度レベルがあります。

- 重大アラート(Critical Alert)

サーバが機能を停止したことを示すイベントについて生成される。「Select all critical alerts」 チェックボックスを選択すると、すべてのCritical Alertが送信される。

- 警告アラート(Warning Alert)

重大レベルまたはエラーレベルに発展する可能性があるイベントについて生成される。

「Select all warning alerts」チェックボックスを選択すると、すべてのWarning Alertが送信 される。

- システムアラート(System Alert)

システムエラーの結果として発生するイベントについて生成される。

「Select all system alerts」チェックボックスを選択すると、すべてのSystem Alertが送信さ れる。

4. ページの最後までスクロールし、[Save]をクリックし、設定を保存する。

### リモートローカルイベントの設定

次の手順で送信するリモートローカルイベントを選択します。

- 1. リモートスーパーバイザアダプタ IIにログインする。
- 2. ナビゲーションフレームで[Alerts]をクリックし、「Monitored Local Events」の項目まで画面を スクロールダウンする。
- 3. 監視するリモートローカルイベントを選択する。

アラート以外に発生するローカルイベントについて生成されます。 「Select all local events」チェックボックスを選択すると、すべてのLocal Eventsが送信されま す。

4. ページの最後までスクロールし、[Save]をクリックし、設定を保存する。
## **ポートアサイメント(Port Assignments)**

ASMウィンドウのナビゲーションフレームに[Port Assignments]メニューが表示されます が、ネットワークの[HTTP]、[HTTPS]、[Telnet]、[SNMP Agent]、[SNMP Traps]の各 値を設定します。工場出荷時には以下の値で設定されています。

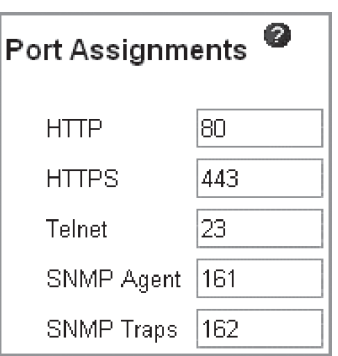

## **ネットワークインタフェース(Network Interfaces)**

リモートスーパーバイザアダプタ IIでは、LAN接続またはPPP(Point-to-Point Protocol)を 使用したリモートアクセス接続を構成できます。これにより、WebブラウザまたはTelnetア プリケーションを使用したリモートアクセスを実行できます。

次の手順でリモートスーパーバイザアダプタ IIのネットワークインタフェースを設定しま す。

- 1. ネットワークインタフェースを設定するリモートスーパーバイザアダプタ IIにログインする。
- 2. ナビゲーションフレームで、[Network Interfaces]をクリックする。

### Ethernet

次の手順でEthernetの設定します。

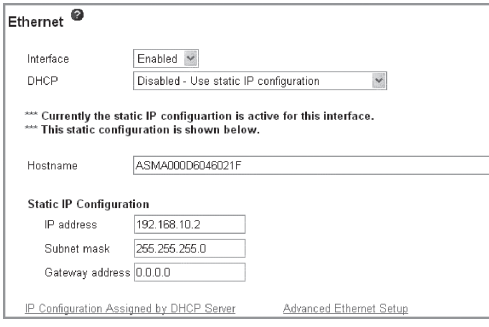

1. 「Interface」フィールドが、[Enabled]になっていることを確認する。

### 重要

Interfaceフィールドは絶対に[Disabled]に設定しないでください。[Disabled]に設定する と、RSA II LANコネクタのインタフェースが無効となり、すべてのリモートスーパーバイザ アダプタ IIの機能が使用できなくなります。

- 2. 「DHCP」フィールドは、[Disabled Use static IP configuration]を選択する。 工場出荷時は[Disabled]に設定されています。
- 3. 「Host name」フィールドに、リモートスーパーバイザアダプタ IIのホスト名を入力する。 デフォルトの設定値はASMAに続けてMACアドレスです。(例:ASMA000D6046021F)
- 4. 「Location」フィールドに、サーバの場所を入力する。

このフィールドには、保守などの目的でサーバを検索するときに、即座にサーバがみつけられる よう詳細に記載してください。

シ ス テ ム の コ ン フ ィ グ レ ー シ ョ ン 5

5. Static IP Configurationの「IP Address」フィールドで、リモートスーパーバイザアダプタ IIのIP アドレスを設定する。

#### し、ヒル

リモートスーパーバイザアダプタ IIのIPアドレスはBIOS Configuration/Setupユーティリティか らも設定できます。詳細については131ページの「RSA II Settings」を参照してください(工場出 荷時は「192.168.10.1」に設定されています)。

#### ┳◑重要

8プロセッサ構成を行う場合など、2台以上のリモートスーパーバイザアダプタ IIをネットワー クに接続するには、それぞれに独立したIPアドレスを設定する必要があります。

6. 「Subnet mask」フィールドで、リモートスーパーバイザアダプタ IIのサブネットマスクを設定す る。

デフォルトの設定値は[255.255.255.0]です。

- 7. 「Gateway address」フィールドで、ゲートウェイのIPアドレスを設定する。
- 8. さらに詳細な設定が必要な場合は、リンクの「Advanced Ethernet Setup」で設定する。
- 9. ページの最後まで画面をスクロールし、[Save]をクリックする。
- 10. ナビゲーションフレームで[Restart ASM]をクリックして、変更を有効にする。

## **ネットワークプロトコル(Network Protocols)**

ホスト名をIPアドレスに変換するには、ドメインネームシステム(DNS)サーバのセットアッ プを使用します。メールサーバで電子メールのアラートを構成するには、SMTP(Simple Mail Transfer Protocol)のセットアップを使用します。SNMP(Simple Network Management Protocol)のセットアップでは、コミュニティを定義してSNMPトラップの送 信およびSNMPエージェントの設定ができます。

### SNMPを構成する

- 1. リモートスーパーバイザアダプタ IIにログインする。
- 2. 「システム設定(System Settings)」のASM Informationで、システム連絡先とシステム場所情報 を設定する(詳細については163ページをご参照ください)。
- 3. ナビゲーションフレームで[Network Protocols]をクリックする。

以下のウィンドウが表示されます。

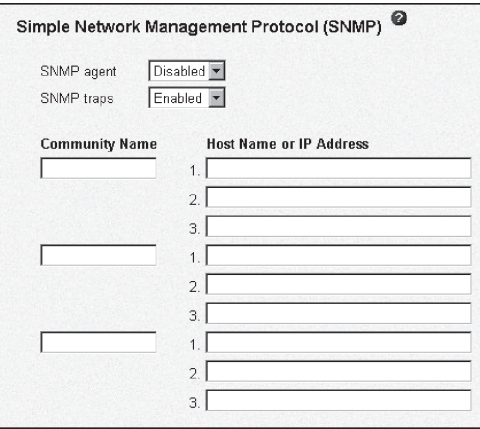

4. 「SNMP Agent」および「SNMP Traps」フィールドを使用可能にする。

「SNMP Agent」フィールドを使用可能にすると、ネットワーク上のSNMPコミュニティにアラー トが転送されます。SNMPエージェントを使用可能にするには、次の条件を満たす必要がありま す。

- システムの連絡先が「システム設定(System Settings)」のASM Informationで指定されてい る。
- システムの場所が「システム設定(System Settings)」のASM Informationで指定されている。
- 1つ以上のコミュニティ名が指定されている。
- そのコミュニティに1つ以上の有効なIPアドレスまたはホスト名 (DNS が使用可能になって いる場合) が指定されている。

#### ┳О匪襲

通知方法をSNMPにしているアラート受信側は、SNMPトラップとSNMPエージェントの両 方が使用可能になっていない限り、アラートを受信できません。

5. コミュニティをセットアップしてSNMPエージェントと SNMPマネージャーとの間の管理関係を 1つ以上定義する。

それぞれのコミュニティ定義は、次のパラメーターから構成されます。

- Name
- $-$  IP address
- 6. 「Community Name」フィールドに、目的のコミュニティに対応する名前または認証ストリングを 入力する。
- 7. 「Host Name or IP Address」フィールドに各コミュニティマネージャのホスト名またはIPアド レスを入力する。
- 8. ページの最後までスクロールし、[Save]をクリックし、設定を保存する。
- 9. ナビゲーションフレームで[Restart ASM]をクリックして、変更を有効にする。

#### DNSを構成する

- 1. リモートスーパーバイザアダプタ IIにログインする。
- 2. ナビゲーションフレームで[Network Protocols]をクリックし、「Domain Name System (DNS)」 セクションまでスクロールする。
- 3. ネットワーク上でDNSサーバが使用できる場合は、「DNS」フィールドでDNSを使用可能にする。 「DNS」フィールドでは、ホスト名をIPアドレスに変換するためにネットワーク上でDNSサーバを 使用するかどうかを指定します。
- 4. DNSを使用可能にした場合は、「DNS Server IP Address」フィールドに最大3台のDNSサーバに ついてのIPアドレスを入力する。 「DNS」フィールドは、ネットワーク上の最大3台のDNSサーバのIPアドレスを指定します。
- 5. ページの最後までスクロールし、[Save]をクリックし、設定を保存する。
- 6. ナビゲーションフレームで[Restart ASM]をクリックして、変更を有効にする。

#### Telnet Protocolを構成する

次の手順を完了して、Telnet Protocolのコネクション数を指定します。

- 1. リモートスーパーバイザアダプタ IIにログインする。
- 2. ナビゲーションフレームで[Network Protocols]をクリックし、Telnet Protocolのセクションま でスクロールダウンする。
- 3. Telnetで接続する場合のコネクション数を設定する。
- 4. ページの最後までスクロールし、[Save]をクリックし、設定を保存する。

### SMTPを構成する

次の手順を完了して、SMTPサーバの IPアドレスまたはホスト名を指定します。

- 1. リモートスーパーバイザアダプタ IIにログインする。
- 2. ナビゲーションフレームで[Network Protocols]をクリックし、SMTPのセクションまでスクロー ルダウンする。
- 3. SMTPサーバのホスト名を「SMTP Server Host Name or IP Address フィールドに入力する。 このフィールドを使用して、IPアドレスまたは、SMTPサーバのホスト名 (DNSが使用可能にな り構成済みの場合) のどちらかを指定します。
- 4. ページの最後までスクロールし、[Save]をクリックし、設定を保存する。

### LDAP Serverを構成する(Lightweight Directory Access Protocol (LDAP) Client)

ASMウィンドウのナビゲーションフレームのメニューで[Network Protocols]を選択してス クロールダウンすると本セクションが表示されますが、本装置ではこの機能をサポートして いません。

### TCP Command Mode Protocolを構成する(TCP Command Mode Protocol)

ASMウィンドウのナビゲーションフレームのメニューで[Network Protocols]を選択して画 面をスクロールダウンすると、本セクションが表示されますが、本装置ではこの機能をサ ポートしていません。

### Service Location Protocolを構成する(Service Location Protocol(SLP))

ASMウィンドウのナビゲーションフレームのメニューで[Network Protocols]を選択して画 面をスクロールダウンすると、本セクションが表示されますが、本装置ではこの機能をサ ポートしていません。

## **セキュリティ(Security)**

ASMウィンドウのナビゲーションフレームに[Security]メニューが表示されますが、本装置 ではこの機能をサポートしていません。

### **構成ファイル(Configuration Files)**

リモートスーパーバイザアダプタ IIの構成内容は、リモート管理PCに保管したり、ほかの アダプタに転送したり、またはアダプタ上で保管する前に編集したりすることができます。 この機能を使用すると、複数の管理対象システムを展開するときに、すべての構成データを 手操作で入力する必要がありません。

構成ファイル機能には以下のものがあります。

#### 構成を復元する

リモートスーパーバイザアダプタ IIに保管した構成内容は次の手順で復元します。

- 1. リモートスーパーバイザアダプタ IIにログインする。
- 2. ナビゲーションフレームで[Configuration File]をクリックする。
- 3. 「Restore ASM Configuration」セクションで、[参照]をクリックする。
- 4. 復元したい構成ファイルを選択し、[開く]をクリックする。
- 5. 表示されている構成が復元する目的の構成であることを確認し、[Restore Configuration]をク リックする。

#### しょう フェントコ

構成を復元する前にファイルを変更したい場合は、[Modify and Restore]あるいは、[Restore]を クリックすると構成を変更できます。

- 6. 復元処理が完了したことを示すメッセージが表示されたら、「Restart ASM」ページに移動して、 [Restart]をクリックする。
- 7. [OK]をクリックしてリモートスーパーバイザアダプタ IIを再起動させる。
- 8. 現在のブラウザ画面をいったん閉じ、再度ログインし直す。

### 構成を変更して復元

リモートスーパーバイザアダプタ IIで構成を復元する前に、保管した構成の主なフィールド の設定を変更できます。復元する前に構成を変更できるので、複数のリモートスーパーバイ ザアダプタ IIを同じような構成でセットアップするときに便利です。共通の共有情報を入力 する必要が無く、名前や、IPアドレスなどの固有値が必要なパラメータを簡単に指定できま す。

次の手順で構成を変更してから復元します。

- 1. リモートスーパーバイザアダプタ IIにログインする。
- 2. ナビゲーションフレームで[Configuration File]をクリックする。
- 3. 「Restore ASM Configuration」セクションで、[参照]をクリックする。
- 4. 復元したい構成ファイルを選択し、[開く]をクリックする。 [参照]の横のボックス内にファイル(絶対パス付き)が表示されます。
- 5. [Modify and Restore]をクリックし、編集可能な構成要約ページを表示させる。
- 6. フィールドの内容を変更するにはテキストボックスをクリックしてデータを入力する。
- 7. 変更した内容が目的の構成内容となっていることを確認し、「Restart ASM」ページに移動し、ナ ビゲーションフレームで[Restart]をクリックする。
- 8. [OK]をクリックしてリモートスーパーバイザアダプタ IIを再起動させる。
- 9. 現在のブラウザ画面をいったん閉じ、再度ログインし直す。

### **デフォルトの復元(Restore Defaults)**

リモートスーパーバイザアダプタ IIを工場出荷時に戻します。[デフォルトの復元(Restore Defaults)]をクリックすると、そのサーバへのTCP/IP接続が失われるので、構成ユーティ リティを使用してネットワークインタフェースをローカルで再構成する必要があります。

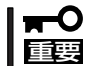

デフォルトの復元(Restore Defaults)を実行すると、リモートスーパーバイザアダプタ II に行ったすべての変更内容は失われます。

## **ASMの再起動(Restart ASM)**

リモートスーパーバイザアダプタ IIを再起動できます。

# **スケーラブル・パーティショニング(Scalable Partitioning)**

本製品は、2台の装置をオプションの8-Wayアップグレードキットを使用して接続すること により、8プロセッサ構成にすることが可能です。 8プロセッサ構成は、

- 専用ケーブルによるSMP拡張ポート間接続
- リモートスーパーバイザアダプタ II間のネットワーク接続
- 各装置のBIOS設定
- リモートスーパーバイザアダプタ IIのASM Webインターフェースでの設定

によって実現されます。

リモートスーパバイザアダプタ IIでの設定変更は「スケーラブル・パーティショニング (Scalable Partitioning)」メニューで行います。

「スケーラブル・パーティショニング」は、以下の4つのメニューから構成されます。

- 接続の状態表示(Status)
- 接続の作成(Create Partition)
- 接続の制御(Control Partition(s))
- 接続の削除(Delete Partition(s))

「スケーラブル・パーティショニング」の詳細は、8-wayアップグレードキットに添付の説明 書を参照してください。

## **ログオフ(Log Off)**

リモートスーパーバイザアダプタ IIへの接続からログオフするときにこのオプションを使用 します。

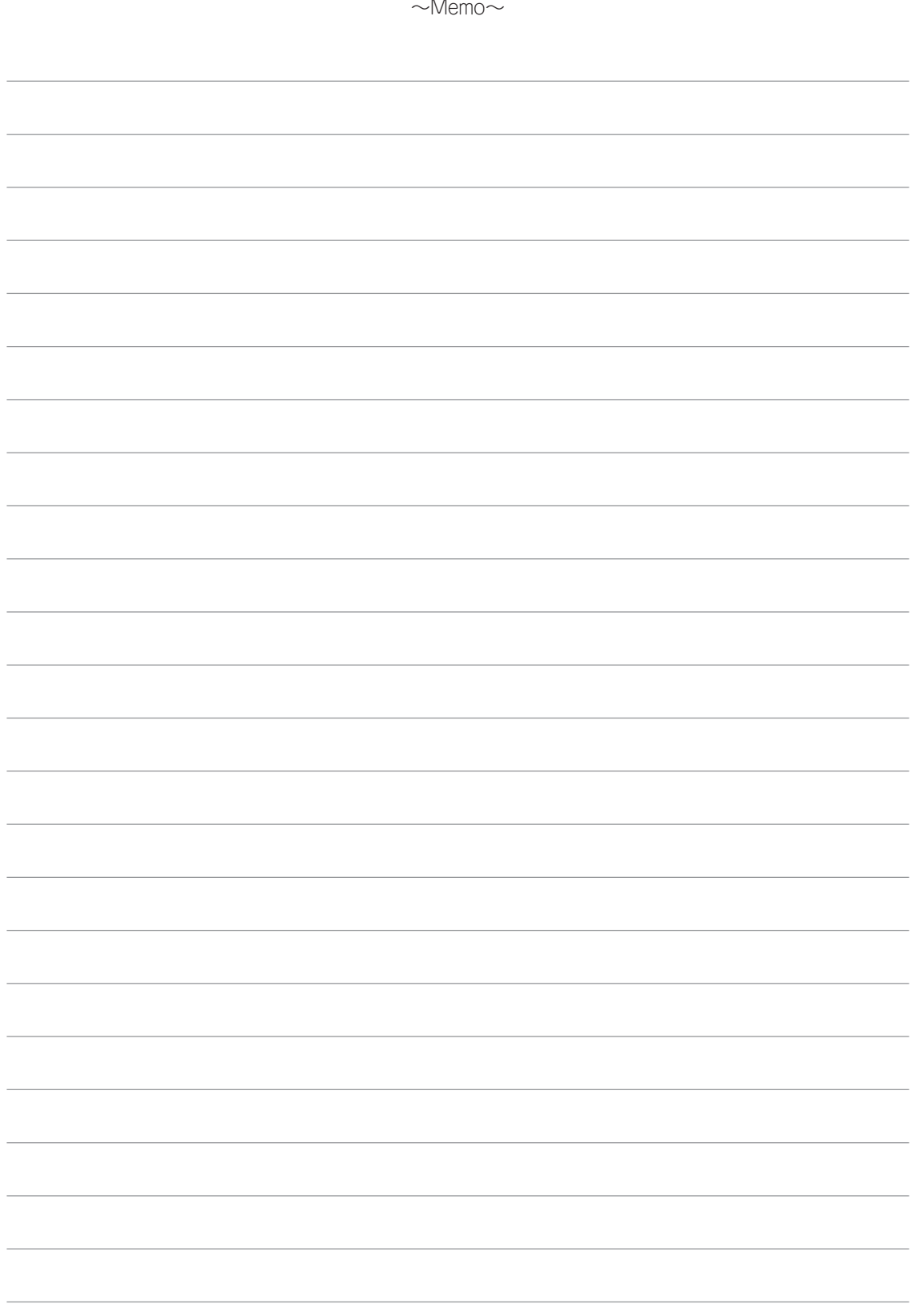